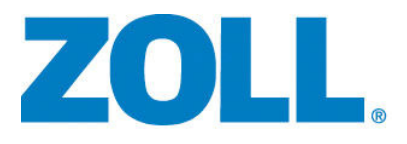

# E Series® EKG-Überwachung und Übertragung für 12 Ableitungen

9650-1218-08 Rev. E

Das Drucklegungsdatum der Bedienungsanleitung der E Series EKG-Überwachung und Übertragung für 12 Ableitungen (**REF** 9650-1218-08 Rev. E) ist **Juni 2014**.

Wenn das Drucklegungsdatum mehr als 3 Jahre zurückliegt, fragen Sie bei ZOLL Medical Corporation an, ob weitere aktualisierte Produktinformationen zur Verfügung stehen.

Copyright © 2014 von ZOLL Medical Corporation. Alle Rechte vorbehalten. E Series und ZOLL sind Marken oder eingetragene Marken von ZOLL Medical Corporation in den Vereinigten Staaten und/oder anderen Ländern.

Alle anderen Marken und eingetragenen Marken sind Eigentum ihrer jeweiligen Inhaber.

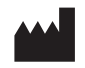

**ZOLL Medical Corporation** 269 Mill Road Chelmsford, MA USA 01824-4105

**ZOLL International Holding B.V.** Newtonweg 18 6662 PV ELST The Netherlands

# **EKG-ÜBERWACHUNG UND ÜBERTRAGUNG FÜR 12 ABLEITUNGEN**

# **Allgemeine Hinweise**

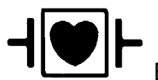

EKG-Ableitungen sind gegen Defibrillationen geschützte Patientenverbindungen des Typs CF.

# **Produktbeschreibung**

ZOLL E Series® mit der EKG-Überwachungsoption mit 12 Ableitungen bietet die gleichzeitige Signalerfassung eines EKGs mit 12 Ableitungen, dessen Speicherung, Übertragung und wahlweise Analyse unter Anwendung des Analyseprogramms GE Marquette™ 12SL™.

Über ein mit Bluetooth® ausgestattetes Mobiltelefon oder PDA können EKG-Datensätze von Patienten über ein Wide Area Network an einen Empfangsserver übertragen und durch E-Mail oder Fax verteilt werden. Ärzte können somit schnell präklinische Daten von 12-Ableitungen anzeigen.

# **Anwendungsgebiete**

Das ZOLL E Series Gerät mit 12SL ist zur Aufzeichnung und automatischen Analyse von EKG-Signalen geeignet, die mit 12 Ableitungen von Erwachsenen und Kindern in bewegungsloser Rückenlage erhalten werden.

# **Anwendung bei der Analyse mit 12 Ableitungen**

Die EKG-Analyse mit 12 Ableitungen dient zur Diagnose und Behandlung von Patienten mit akutem Myokardinfarkt (AMI). Außerdem ist die EKG-Analyse mit 12 Ableitungen zur Auswertung und Belegung von anderen, möglicherweise auftretenden vorübergehenden Herzrhythmusstörungen geeignet. Bei Verwendung vor der Einlieferung im Krankenhaus kann die Analyse mit 12 Ableitungen bei Diagnose- und Behandlungsentscheidungen hilfreich sein, nachdem der Patient in der Notaufnahme des Krankenhauses angekommen ist.

# **Über dieses Handbuchs**

Dieses Handbuch vermittelt Anweisungen zur Verwendung des Gerätes der ZOLL E Series mit der wahlweisen Anwendung von 12 Ableitungen. In diesem Handbuch sind keine Hinweise zur Deutung bzw. Auswertung von Elektrokardiogrammen (EKG) enthalten. Inhaltsübersicht:

- • ["WARNHINWEISE" auf Seite 2](#page-3-0)
- "Elektrodenplatzierung" auf Seite 3
- "Erfassung mit 12 Ableitungen" auf Seite 4
- "Funktionstaste "Einstell."" auf Seite 5
- "Protokolle für 12-Ableitungen" auf Seite 8
- "Tägliche Funktionsprüfung" auf Seite 14
- • ["Übertragungseinrichtung: Senden von Berichten an den ZOLL Data Relay Server über Dial-Up Networking"](#page-17-0)  [auf Seite 16](#page-17-0)

#### **WARNHINWEISE**

- <span id="page-3-0"></span>• Lesen Sie vor dem Gebrauch das *E Series Bedienerhandbuch* sowie die hierin enthaltenen Betriebsanweisungen eingehend durch.
- Vergewissern Sie sich bei der EKG-Signalerfassung und -Analyse mit 12 Ableitungen immer, dass der Patient absolut ruhiggestellt ist. Dieses Gerät darf nicht zur EKG-Signalerfassung an Patienten verwendet werden, die sich bewegen bzw. sich schütteln, da dies bei der Messung mit 12 Ableitungen eine fehlerhafte Auswertung zu Folge haben kann.
- Die E Series 12SL-Option ist nicht zur Anwendung an Neugeborenen bestimmt.
- Starke Körperbehaarung bzw. nasse Haut oder Schweiß können die Anhaftung der Elektroden beeinträchtigen. Rasieren bzw. trocknen Sie gegebenenfalls den Bereich, an dem die Elektrode befestigt werden soll.
- Nehmen Sie die EKG-Elektroden unmittelbar vor dem Gebrauch aus der versiegelten Verpackung. Schon einmal verwendete bzw. veraltete Elektroden können die Qualität des EKG-Signals verfälschen.
- Überwachungselektroden können bei der Defibrillatorentladung polarisiert werden, wodurch die EKG-Wellenform kurzzeitig vom Bildschirm verschwindet. ZOLL Medical Corporation empfiehlt die Verwendung von hochwertigen Elektroden aus Silber/Silberchlorid (Ag/AgCl), um diesen Effekt zu minimieren. Die Elektronik im Gerät sorgt dafür, dass die EKG-Kurve nach wenigen Sekunden wieder auf dem Monitor sichtbar wird.
- Warten Sie 15 Sekunden nach der Defibrillatorentladung, bevor Sie eine Datenerfassung mit 12 Ableitungen versuchen. Die Elektrodenpolarisierung nach der Defibrillatorentladung kann zu übermäßigem Rauschen bei der Druckausgabe des EKGs mit 12 Ableitungen führen.
- Bei Nichtverwendung setzen Sie die mitgelieferte Kunststoffkappe auf die V-Ableitungssteckverbinder. Anderenfalls besteht bei Defibrillationsversuchen die Gefahr eines elektrischen Schlags.
- Verwenden Sie ausschließlich die von ZOLL Medical Corporation gelieferten Kabel mit 12 Ableitungen, um die Gefahr eines elektrischen Schlags bei der Defibrillatorentladung zu vermeiden.
- Zur Vermeidung eines elektrischen Schlags und von Störungen, die von elektrischen Geräten in der näheren Umgebung verursacht werden können, halten Sie Elektroden und Patientenkabel von geerdeten Metallteilen und anderen elektrischen Geräten fern.
- Sterilisieren Sie das E Series Gerät und das Zubehör NICHT.
- Prüfen Sie das E Series Gerät sowie das Kabel mit den 12 Ableitungen regelmäßig, und bestätigen Sie die Funktionsfähigkeit durch Durchführen der täglichen Funktionsbestätigungsprüfung.
- Alle anhand des Rechners erstellten EKG-Analysenergebnisse müssen von einem Arzt überprüft werden, bevor diese bei der Bestimmung der Behandlung von Patienten zur Anwendung kommen.
- Der Frequenzbereich des Monitor-Bildschirms dient nur zur Erkennung des grundlegenden EKG-Rhythmus. Mit diesem Frequenzbereich wird keine Auflösung erreicht, die für die diagnostische bzw. ST-Segment-Auswertung erforderlich ist. Verwenden Sie hierfür den Streifenschreiber.
- Bei implantierten Herzschrittmachern kann es vorkommen, dass der Herzfrequenzmesser die Schrittmacherfrequenz beim Auftreten von Herzstillstand oder anderen Herzrhythmusstörungen misst. Daher müssen Schrittmacherpatienten genauestens beobachtet werden. Prüfen Sie den Puls des Patienten. Verlassen Sie sich nicht ausschließlich auf den Herzfrequenzmesser. Selbst wenn eine dedizierte Schaltung zur Erkennung eines Herzschrittmachers vorhanden ist, kann es vorkommen, dass nicht alle Zacken des implantierten Schrittmachers erkannt werden. Die Patientenanamnese und eine körperliche Untersuchung sind wichtig bei der Bestimmung, ob ein Herzschrittmacher implantiert ist.

# <span id="page-4-0"></span>**Elektrodenplatzierung**

Je nach lokalen Gegebenheiten sind EKG-Ableitungsdrähte mit bestimmten Kennzeichnungen versehen. Die folgende Tabelle enthält die Kennzeichnungen und Farbcodes für die unterschiedlichen Ableitungssätze.

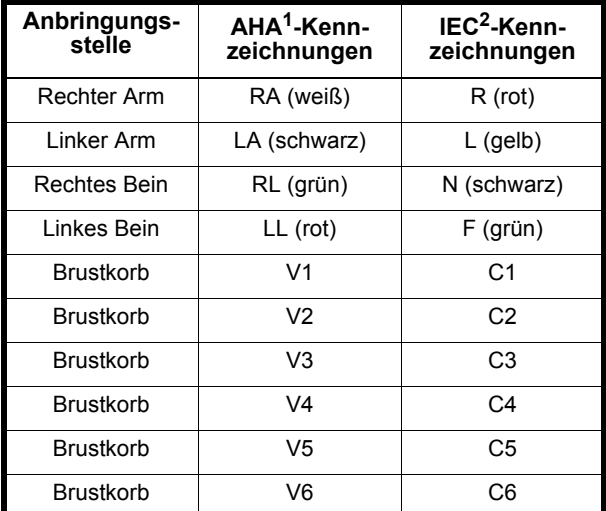

1 American Heart Association

2 International Electrotechnical Commission

Für gute Signalqualität sind die richtige Vorbereitung der Haut und die Verwendung der richtigen Elektroden sehr wichtig.

Falls erforderlich, bereiten Sie die Haut des Patienten zur Anbringung von Elektroden folgendermaßen vor:

- Übermäßige Behaarung durch Rasieren oder Abschneiden an der Elektrodenanbringungsstelle entfernen.
- Fettige Haut mit einem Alkoholtupfer reinigen.
- Haut gut trockenreiben.
- Elektroden nicht über Sehnen bzw. großen Muskelmassen platzieren.

Bringen Sie die Elektroden am Patienten an. Alle Elektroden müssen angeschlossen sein.

Bei der Erstellung eines EKGs mit 12 Ableitungen von einem ruhig auf dem Rücken liegenden Patienten empfiehlt ZOLL Medical Corporation, die Extremitätenelektroden an einer beliebigen Stelle an den Fuß- und Handgelenken anzubringen. Wenn der Patient aufgrund von Schüttelfrost bzw. Muskelzittern oder der Bewegung des Krankenwagens nur mit Schwierigkeit stillhalten kann, werden bessere Ergebnisse erzielt, wenn die Extremitätenelektroden am Brustkorb des Patienten angebracht werden (siehe folgende zwei Abbildungen zur Platzierung von Extremitätenelektroden).

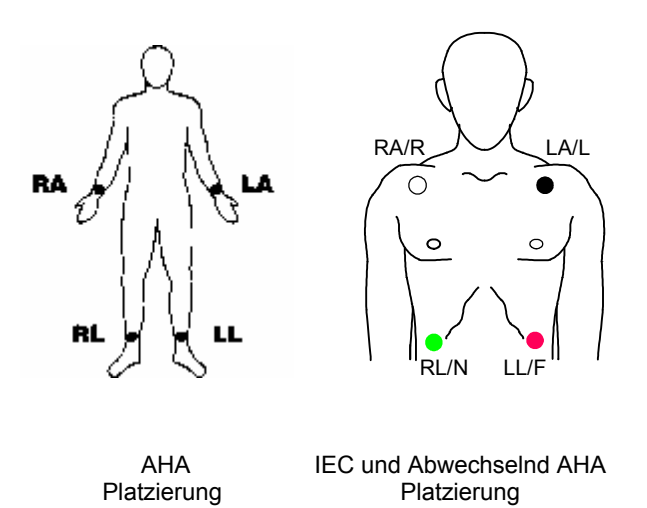

Platzieren Sie die Präkordialelektroden an folgenden Stellen am Brustkorb:

- C1: Vierter Zwischenrippenraum am rechten Brustbeinrand des Patienten.
- C2: Vierter Zwischenrippenraum am linken Brustbeinrand des Patienten.
- C3: Fünfte Rippe zwischen Ableitung C2 und C4.
- C4: Fünfter Zwischenrippenraum an der Schlüsselbeinmittellinie des Patienten.
- C5: Linke vordere Achsellinie des Patienten auf der Horizontalebene von C4.
- C6: Linke mittlere Achsellinie auf der gleichen Horizontalebene wie C4 und C5.

Die Bestimmung der Position C1 (vierter Zwischenrippenraum) ist absolut kritisch, weil dies den Bezugspunkt für die Platzierung der übrigen V-Ableitungen darstellt. Dazu:

- 1. Legen Sie den Finger in das oben am Brustbein befindliche Grübchen (Insicura jugularis), wie in der nachfolgenden Abbildung dargestellt.
- 2. Bewegen Sie den Finger langsam 3,8 cm nach unten, bis Sie eine kleine horizontale Kante bzw. Erhebung fühlen. Das ist der "Louis-Winkel", wo das Manubrium mit dem Brustbeinkörper verbunden ist.

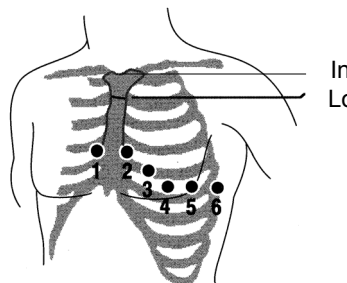

Insicura jugularis Louis-Winkel

- 3. Bestimmen Sie den zweiten Zwischenrippenraum des Patienten an der rechten Seite, neben und unmittelbar unter dem Louis-Winkel.
- 4. Bewegen Sie den Finger zwei weitere Rippenzwischenräume nach unten bis zum vierten Zwischenrippenraum, der die Position C1 darstellt.
- **Anmerkung:** Bei der Anbringung von Elektroden an Frauen werden Ableitung C3 bis C6 immer unterhalb der Brust statt auf der Brust platziert.

#### <span id="page-5-0"></span>**Erfassung mit 12 Ableitungen**

Das E Series Gerät beginnt mit einer Vorerfassung der Daten von 12 Ableitungen, wenn die Elektroden wie folgt am Patienten angeschlossen sind:

- 1. Schließen Sie die Elektroden an den Ableitungsdrähten des Patienten an.
- 2. Schließen Sie die Ableitungsdrähte und die Elektroden am Patienten an (siehe ["Elektrodenplatzierung" auf Seite 3](#page-4-0)).
- 3. Verbinden Sie das V-Ableitungskabel mit dem EKG-Kabel mit 12 Ableitungen. (Bei Nichtgebrauch der V-Ableitungen müssen Sie sicherstellen, dass die Schutzkappe auf den V-Ableitungssteckverbinder aufgesetzt ist.)
- 4. Stecken Sie das 12-Ableitungen-Kabel im EKG-Anschluss an der Rückseite des E Series Geräts ein.

Verlegen Sie das 12-Ableitungen-Kabel so, dass es ordentlich liegt und nicht verwickelt ist oder herunterhängt. Stellen Sie sicher, dass das Kabel nicht an den Elektroden zieht.

- 5. Stellen Sie den Wählschalter auf MONITOR-Betriebsart.
- 6. Wählen Sie bei Auswahl von "PADS" oder "PADDLES" die Ableitung I aus. (Die Ableitungen müssen so ausgewählt werden, dass die Druckausgabe für 12 Ableitungen erstellt wird.)
- 7. Wenn das Gerät zum Drucken von 4 x 3-Protokollen mit 12 Ableitungen konfiguriert ist, halten Sie die Taste **REGISTR.** drei Sekunden lang gedrückt, um eine Druckausgabe mit 12 Ableitungen zu initiieren.

Das Gerät erstellt einen Ausdruck eines Protokolls mit 12 Ableitungen. In diesem Protokoll werden 10 Sekunden der EKG-Daten von 12 Ableitungen gedruckt. Diese sind jeweils in Segmente von 2,5 Sekunden eingeteilt.

**Anmerkung:** Werden die V-Ableitungen nicht verwendet, wird ein 2 x 3-Bericht gedruckt, wenn die Taste **REGISTR.** drei Sekunden lang gedrückt gehalten wird. In diesem Protokoll werden 5 Sekunden der EKG-Daten gedruckt. Diese sind jeweils in Segmente von 2,5 Sekunden eingeteilt (Ableitungen I, II und III sowie Ableitungen aVR, aVL und aVF).

#### **Physiologische Überwachung**

Wenn das E Series Gerät auf Monitor-Betriebsart gestellt ist, erscheint das Menü zur physiologischen Überwachung mit den Funktionstasten: **Param**, **Kurve 2**, **ID-Nr.**, **Alarm** und **12 Abl.**

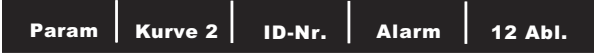

Wenn Sie eine Überwachung mit 12 Ableitungen mit zwei (2) Kurven starten, bleiben beide Kurven am Bildschirm während der Überwachung mit 12 Ableitungen angezeigt. Zum Ausblenden der zweiten Kurve vor dem Starten der Überwachung mit 12 Ableitungen drücken Sie die Funktionstaste **Kurve 2**.

Bei AED-Geräten ist die Funktionstaste **12 Abl.** die dritte von links.

#### **Funktionstaste "12 Abl."**

Wenn Sie die Funktionstaste **12 Abl.** drücken, wird folgender Bildschirm angezeigt:

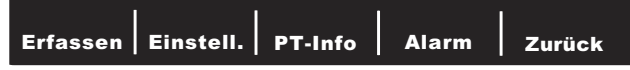

#### **Funktionstaste "Erfassen"**

#### **WARNUNG**

Vor der Bestimmung der Behandlung des Patienten müssen alle vom Rechner erstellten EKG-Analysenergebnisse von einem Arzt ausgewertet werden.

Damit das E Series Gerät eine formatierte EKG-Aufzeichnung und 12SL-Analyse erstellt, müssen Sie die Funktionstaste **Erfassen** drücken. Die Meldung *ERFASST EKG* wird am Bildschirm angezeigt und die Funktionstaste **Erfassen** wechselt auf Stopp.

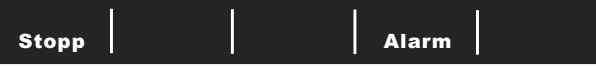

Drücken Sie beim Erfassen die Funktionstaste **Stopp**, um die Datensammlung zu stoppen. Der Monitor zeigt die Meldung *ERFASSUNG GESTOPPT* an und die Funktionstaste ganz links wechselt zu "Erfassen".

Während der Datenerfassungsphase führt das Gerät eine Ableitungs-Statusprüfung durch, um sicherzustellen, dass alle Ableitungen richtig angeschlossen sind und 10 Sekunden lang gültige Daten erfasst wurden.

Die Erfassung wird nur durchgeführt, wenn alle Ableitungen angeschlossen sind. Falls eine oder mehrere V-Ableitungen nicht richtig angeschlossen sind, erscheint die Meldung *EKG-VX-ABL. AB* am Bildschirm (wobei "VX" die jeweils nicht am Patienten angeschlossenen V-Ableitungen angibt).

Falls eine oder mehrere Extremitätenableitungen nicht richtig angeschlossen sind, erscheint die Meldung *EKG-ELEKTRODE AB* und eine unterbrochene Linie erscheint auf dem ausgedruckten Streifen.

Wenn 10 Sekunden der gültigen EKG-Daten erfasst wurden, wird die Meldung *ERFASSUNG BEENDET* angezeigt. Die Daten werden anschließend analysiert. Dabei wird die Meldung *ANALYSIERT ABL 12* angezeigt.

Nach Abschluss der Analyse wird die Meldung *ANALYSE BEENDET* angezeigt und das Gerät wechselt zum Empfängerauswahl-Bildschirm, wenn eine Übertragung nach der 12-Ableitungen-Analyse konfiguriert ist. Mit den Bildlauftasten oben auf dem Gerät können Sie den gewünschten Empfänger auswählen.

Sollte die Speicherung der EKG-Daten für 12 Ableitungen nicht abgeschlossen werden, dann weist das Gerät durch Ausgabe der Meldungen *DATEN NICHT ÜBERTRAGEN* und *ANALYSE WIEDERHOLEN* darauf hin, dass in der tientenaufzeichnung einige oder alle 12-Ableitungs-EKG-Daten fehlen.

#### <span id="page-6-0"></span>**Funktionstaste "Einstell."**

Zum Ändern des EKG-Filters, der Ableitungsgruppe oder der Wählart drücken Sie die Funktionstaste **Einstell.** im Bildschirm "12-Abl-Monitor". (Vorgabeeinstellungen für EKG-Filter und Ableitungsgruppe können Sie im E Series Konfigurationsmodus ändern. Weitere Informationen finden Sie im *E Series Configuration Guide. (E Series Konfigurationshandbuch*.))

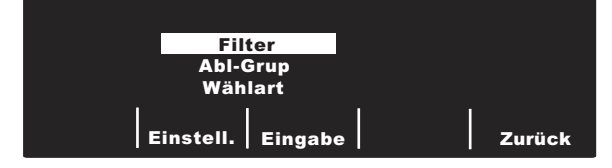

Wenn der Einstellungsbildschirm angezeigt wird, können Sie durch erneutes Drücken der Funktionstaste **Einstell.** die einzelnen Optionen durchblättern und hervorheben. Drücken Sie die Funktionstaste **Eingabe**, um die hervorgehobene Einstellung zu wählen. Sie können zum Bildschirm "12-Abl-Monitor" zurückkehren, indem Sie die Taste **Zurück** drücken.

**Anmerkung:** Wenn AED-Geräte im halbautomatischen Monitor-Betrieb laufen, erscheinen die Anzeigen "Filter" bzw. "Abl-Grup" nicht. Es erscheint nur "Wählart".

#### **Filter einstellen**

Die Filterauswahl ermöglicht Ihnen die Wahl unter drei Filter-/Druckformateinstellungen für die 12-Ableitungen-Überwachungen.

- Druckausgabe für Frequenzkanal 0,05-150 Hz 4x3: Mit dieser Einstellung (0,05 - 150 Hz 4x3) werden alle 4x3-12-Ableitungen-EKG-Protokolle mit einer Bandbreite von 0,05 bis 150 Hz ausgedruckt.
- Kontinuierliche Druckausgabe für Frequenzkanal 0,05-150 Hz: Mit dieser Einstellung (0,05 - 150 Hz Forts) wird bei gedrückter Taste "REGISTR." ein kontinuierlicher EKG-Streifen mit voller Diagnosebandbreite ausgedruckt, bis die Taste "REGISTR." losgelassen wird.
- **Anmerkung:** Verwenden Sie für diagnostische EKGs eine diagnostische Bandbreite von 0,05 bis 150 Hz. In störanfälligen Umgebungen empfiehlt ZOLL Medical Corporation eine Einstellung von 0,05 bis 40 Hz.
- Druckausgabe für Kanal 0,05-40 4x3 (0,05-40 Hz 4x3): Bei dieser Einstellung werden alle 4x3- 12-Ableitungen-EKG-Protokolle mit einer Bandbreite von 0,05 bis 40 Hz ausgedruckt. Mit dieser Einstellung reduzieren Sie zu starke Muskelartefakte oder andere Artefakte. Diese Einstellung ändert die Bandbreite der an das 12SL-Programm weitergeleiteten Daten nicht. Sie betrifft nur die ausgedruckten Wellenformen.

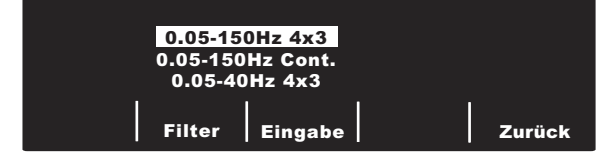

Wählen Sie den gewünschten Filter aus, indem Sie die Funktionstaste **Filter** drücken. Die Hervorhebung wechselt zwischen den verschiedenen Filterwahlmöglichkeiten. Drücken Sie die Funktionstaste **Eingabe** zur Speicherung des hervorgehobenen Filters und zur Rückkehr auf das Untermenü "12-Abl-Monitor".

**Anmerkung:** Wenn das E Series Gerät für mehr als 10 Sekunden ausgeschaltet ist, werden alle Einstellungen auf die Vorgabeeinstellungen rückgesetzt.

#### **Abl.-Gruppe einstellen**

Bei Verwendung eines Kabels mit 12 Ableitungen ermöglicht die Option der E Series zur Verwendung von 12 Ableitungen (auswertungsfrei) die Druckausgabe auf dem Registrierer von jeweils drei EKG-Signalen. Sie können zwischen den Optionen "Norm", "Sondergruppe 1" und "Sondergruppe 2" wählen:

• Standard

Beim Programmieren dieser Einstellung werden die EKG-Aufzeichnungen mit 3 Ableitungen wie folgt gruppiert und zusammen ausgedruckt:

- Ableitung I, II und III
- Ableitung aVR, aVL und aVF
- Ableitung C1, C2 und C3
- Ableitung C4, C5 und C6

Die Ableitungsgruppe, die auf dem Registrierer in diesem Modus ausgedruckt wird, ist die Gruppe, welche die Ableitung enthält, die auf dem Bildschirm des E Series Geräts zur Anzeige ausgewählt wurde. Beispiel: bei Anzeige von Ableitung II werden die Ableitungen I, II und III ausgedruckt. Wenn Ableitung C3 angezeigt wird, werden die Ableitungen C1, C2 und C3 ausgedruckt.

**Anmerkung:** Wenn das E Series Gerät länger als 10 Sekunden ausgeschaltet ist, werden alle Einstellungen auf die Vorgabewerte zurückgesetzt.

**Sondergruppe** 

Wenn die Ableitungsgruppe auf "Sondergruppe 1" oder "Sondergruppe 2" eingestellt ist, enthalten EKG-Aufzeichnungen von 3 Ableitungen auch die für die jeweilige Sondergruppe vorkonfigurierten Ableitungen. (Weitere Informationen siehe *E Series Configuration Guide. (E Series Konfigurationshandbuch*.))

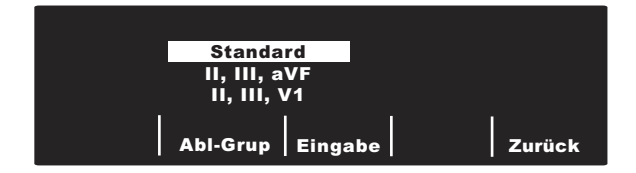

Drücken Sie die Funktionstaste **Abl-Grup**, um die unterschiedlichen Ableitungsgruppen für den Dreikanalausdruck durchzublättern und hervorzuheben.

Drücken Sie die Funktionstaste **Eingabe** zum Speichern der hervorgehobenen Ableitungsgruppe und zur Rückkehr zum Bildschirm "12-Abl-Monitor".

#### **Wählart einstellen**

Mit der Option Wählart können Sie "Ton"- oder "Impuls"-Wahl einstellen.

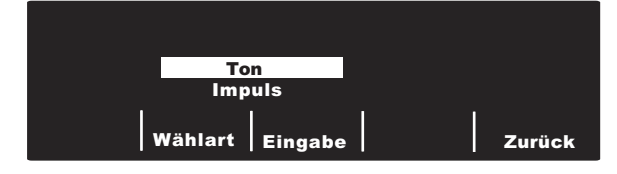

Drücken Sie die Funktionstaste **Wählart**, um zwischen den beiden Wählarten zu wechseln. Drücken Sie die Funktionstaste **Eingabe** zur Speicherung der hervorgehobenen Wählart und Rückkehr zum Menü "12-Abl-Monitor". Wenn Sie zum Menü "12-Abl-Monitor" zurückkehren, ohne die hervorgehobene Wählart zu speichern, drücken Sie die Funktionstaste **Zurück**.

Wählen Sie mit den Bildlauftasten (siehe nächste Abbildung) oben am Gerät eine Nummer bzw. ein Zeichen in der angezeigten Tastatur aus und drücken Sie anschließend die Taste Bestätigen ( $\odot$ ) oben am Gerät, um die gewünschte Nummer bzw. das gewünschte Zeichen einzugeben.

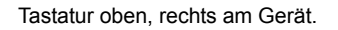

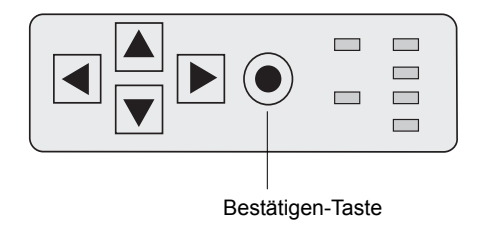

#### **Funktionstaste** "PT-Info"

Drücken Sie die Funktionstaste **PT-Info** zum Zugriff auf die demographischen Informationen, die den Patienten betreffen.

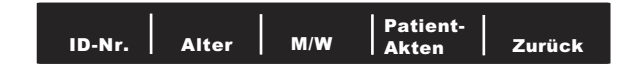

Sie können zwischen folgenden Funktionstasten wählen: **ID-Nr.**, **Alter**, **M/W**, **Patient-Akten** oder **Zurück**.

**Anmerkung:** Wenn keine Informationen eingegeben wurden, wird das Vorgabealter "60" oberhalb der Funktionstaste **Alter** und das Vorgabegeschlecht "Männlich" oberhalb der Funktionstaste **M/W** angezeigt. Der 12SL-Algorithmus verarbeitet EKG-Daten auf Grundlage des Alters. Alle Daten von Patienten, die 41 Jahre oder älter sind, werden mit diesem Algorithmus auf dieselbe Weise verarbeitet.

Wenn ein Patient jünger als 41 ist, müssen Sie das Alter des Patienten eingeben. Dies ist besonders wichtig, weil der 12SL-Algorithmus altersspezifische Kriterien enthält. Bei Patienten, die 15 Jahre oder jünger sind, führt der 12SL-Algorithmus eine pädiatrische Analyse durch.

#### **Patientenkennnummer (ID-Nr.)**

Drücken Sie die Funktionstaste **ID-Nr.**, um den Bildschirm "Patientenname und ID-Nr." anzuzeigen. Der Cursor bewegt sich automatisch zum Feld "Patientenname". Wenn Sie keinen Namen eingeben möchten, drücken Sie die Funktionstaste **ID-Nr.**, um den Cursor zum Feld "Patient-ID" zu bewegen. Anderenfalls können Sie mit den Bildlauftasten oben am Gerät ein Zeichen auf der Tastatur auswählen und die Taste Bestätigen (<sup>®</sup>) oben am Gerät drücken, um das Zeichen im Feld "Patientenname" einzufügen.

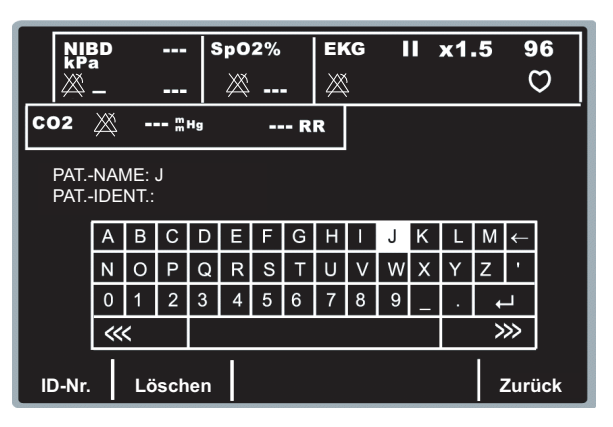

Wiederholen Sie den Vorgang für jedes Zeichen (bis zu 14) im Feld "Patientenname".

Wenn Sie den Patientennamen eingegeben haben, wählen Sie die Taste Eingabe (+) auf der Tastatur und drücken Sie die Taste Bestätigen (<sup>®</sup>) oben am Gerät, um die Information zu speichern. Sie können auch die Funktionstaste **Zurück** drücken. Die Hervorhebung wechselt automatisch zur Zeile "Patient-ID".

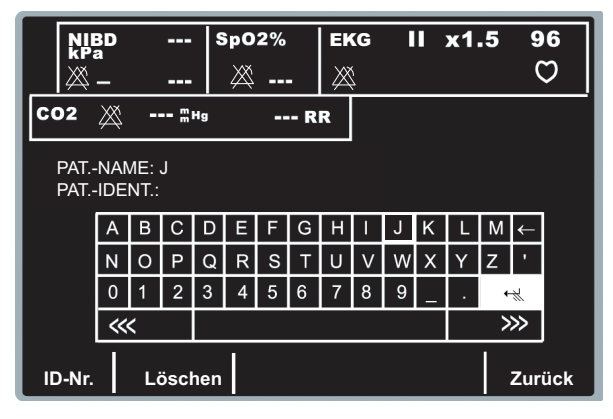

Die Zeichen für die Patient-ID werden genauso eingegeben wie die Zeichen für den Patientennamen. Nach Eingabe der ID-Nummer wählen Sie die Taste Eingabe (+) auf der Tastatur und drücken die Taste **Bestätigen** ( $\odot$ ) oben am Gerät, um Name und ID-Nummer zu speichern und zum Menü "Patienten-Info" zurückzukehren. (Sie können auch die Funktionstaste **Zurück** drücken, um die Informationen zu speichern.)

Wenn Sie keine Patient-ID-Nummer eingeben wollen, wählen Sie mit den Bildlauftasten die Taste Eingabe (+) auf der Tastatur und drücken die Taste Bestätigen ( $\odot$ ). Wenn keine Patienten-ID-Nummer eingegeben wird, gibt das E Series Gerät automatisch eine zwölfstellige Patienten-ID-Nummer aufgrund von Jahr/Tag/Zeit (200002151320) der ersten Datenerfassung mit 12 Ableitungen ein.

Verwenden Sie die Taste **Löschen**, um den Bildschirm ohne Speichern der Informationen zu verlassen.

**Anmerkung:** Geben Sie wenn möglich eine Patientenidentifikationsnummer (ID-Nr.) ein, bevor Sie 12-Ableitungen-EKG-Daten an eine medizinische Einrichtung übertragen. Wenn die Daten keine eindeutige ID-Nummer haben, muss der Empfänger alle nicht identifizierten Einträge durchsuchen, um die Patientendaten zu finden.

#### **Alter des Patienten**

Drücken Sie zum Einstellen des Patientenalters die Funktionstaste **Alter**. Dadurch wird die Tastatur angezeigt. Wählen Sie mit den Bildlauftasten eine Zahl aus, und drücken Sie danach die Taste Bestätigen ( $\odot$ ), um die Zahl in das Feld "Alter" einzugeben (sowohl die Bildlauftasten als auch die Taste **Bestätigen** befinden sich an der Oberseite des Geräts). Wiederholen Sie den Vorgang für jede Stelle (bis zu 3 Zeichen). Drücken Sie die Funktionstaste **Zurück** zur Speicherung des hervorgehobenen Alters und zur Rückkehr zum Bildschirm "Patienten-Info".

Wenn Sie zum Bildschirm "Patienten-Info" ohne Speichern des Alters zurückkehren wollen, drücken Sie die Funktionstaste **Löschen**.

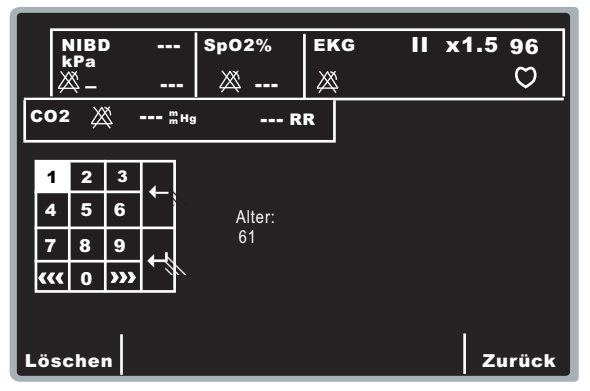

#### **Geschlecht des Patienten**

Drücken Sie die Funktionstaste **M/W**, um zwischen der Hervorhebung zwischen den beiden Kennzeichnungen für männlich und weiblich oberhalb der Funktionstaste **M/W** zu wechseln. Drücken Sie die Funktionstaste **Eingabe** zur Speicherung des hervorgehobenen Geschlechts und zur Rückkehr zum Bildschirm .Patienten-Info".

Wenn Sie zum Bildschirm "Patienten-Info" ohne Speichern des hervorgehobenen Geschlechts zurückkehren wollen, drücken Sie die Funktionstaste **Zurück**.

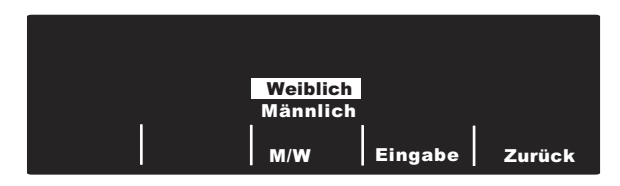

#### **Patient-Akten**

Drücken Sie die Funktionstaste **Patient-Akten**, um das Menü "Patientenakten" anzuzeigen. Dieser Bildschirm dient zur Übertragung oder Druckausgabe von speziellen EKG-Aufzeichnungen mit 12 Ableitungen, die mit Patientenidentifikationsnummer (ID-Nr.), Datum und Zeit gekennzeichnet sind. Ungefähr 20 Patient-Akten können auf der E Series gespeichert werden. Sie können den 12-Ableitungen-Patientenaktenspeicher löschen, indem Sie die Taste "Protokoll" vier Sekunden gedrückt halten und anschließend die Funktionstaste "Löschen 12-Abl." drücken.

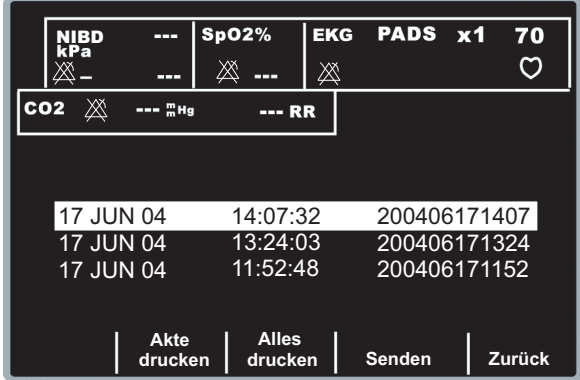

Navigieren Sie mit den Bildlauftasten oben am Gerät in der Liste der gespeicherten Akten mit 12 Ableitungen. Drücken Sie eine Funktionstaste entsprechend der gewünschten Aktion:

- **Alles drucken** Wenn Sie diese Funktionstaste drücken, druckt das Gerät alle gespeicherten Patientenakten mit 12 Ableitungen auf dem Registrierstreifen aus.
- **Akte Drucken** Wenn Sie diese Funktionstaste drücken, druckt das Gerät die ausgewählten Patientenakten mit 12 Ableitungen auf dem Registrierstreifen aus.
- **Senden** Wenn Sie diese Funktionstaste drücken, ermöglicht das Gerät das Übertragen der ausgewählten Patientenakten mit 12 Ableitungen. Verwenden Sie die Bildlauftasten oben am Gerät, um einen Empfänger aus der Liste auszuwählen. Wählen Sie "Jetzt übertrag.", "Manuell wählen" oder "Fax-Über löschen".
- **Zurück** Wenn Sie diese Funktionstaste drücken, beendet das Gerät den Bildschirm "PATIENTENAKTEN" und zeigt das Menü "12-Abl" an.
- **Anmerkung:** Ein Sternchen (\*) nach der Patientenkennnummer (ID-Nr.) bedeutet, dass die EKG-Aufzeichnung für 12 Ableitungen nicht vollständig gespeichert wurde.

# <span id="page-9-0"></span>**Protokolle für 12-Ableitungen**

Die Daten von 12 Ableitungen werden sofort nach der Erfassung in der folgenden Reihenfolge ausgedruckt:

- 1. EKG-Wellenformen mit 12 Ableitungen
- 2. Patientendaten
- 3. EKG-Analyse mit Analyseprogramm GE Medical Systems Information Technologies 12SL (falls konfiguriert)
- 4. Messungsmatrix (falls konfiguriert)

Im nächsten Abschnitt "EKG-Kurven für 12 Ableitungen" sind Nummer 1, 2 und 4 dargestellt.

Wahlweise können Sie das Gerät auch so programmieren, dass es Mediankomplexe im 4x3-Format bzw. Standard-Daten im 2x6-Format ausdruckt (nur bei Direct Fax). Weitere Hinweise siehe *E Series Configuration Guide. (E Series Konfigurationshandbuch*.)

.

#### **VORSICHT**

Die EKG-Datenübertragung für 12 Ableitungen mit Mobiltelefon ist unter Umständen nicht so zuverlässig wie die Übertragung über das Festnetz. Eine bessere Übertragung wird erreicht, wenn ein starkes Signal verwendet wird und die Übertragung im Stillstand stattfindet. Beachten Sie die dem Mobiltelefon beiliegenden Anweisungen.

# **Senden von Berichten über Bluetooth oder** "Direct FAX"

Das E Series Gerät kann Daten von 12 Ableitungen in drei verschiedenen Modi senden:

- Im ZOLL Data Relay-Modus werden Protokolle automatisch ohne Benutzeraktion an einen vordefinierten Empfänger gesendet. Vor dem Aktivieren des Data Relay-Modus muss der Übertragungsmodus (ZDR-Mobilgerät, ZDR-Server oder ZDR RS-232) festgelegt sein. Für die Methode "ZDR-Server" muss der Empfänger festgelegt sein.
- Im automatischen Übertragungsmodus wird das Menü "Übertragng Einricht" nach dem Erfassen angezeigt, damit der Benutzer ein Ziel aus einer vordefinierten Liste aussuchen oder manuell eine Telefonnummer eingeben kann.
- Im Menü "12-Abl" des Geräts können gespeicherte Patientenakten jederzeit gesendet werden.

Es stehen drei Übertragungsmodi zum Senden von Daten von 12 Ableitungen zur Verfügung:

- Zu einem PDA oder einem PC über Verbindung "ZDR-Mobilgerät" oder ZDR RS-232. "ZDR-Mobilgerät" nutzt die drahtlose Bluetooth-Verbindung des E Series Geräts, um mit einem PDA oder einem PC zu kommunizieren, auf dem die "ZOLL Data Relay"-Software ausgeführt wird. ZDR RS-232 kommuniziert mit dem PDA oder PC über einen seriellen Kabelanschluss. Der PDA oder PC leitet anschließend die empfangenen Daten an den ZOLL Data Relay Server zum Senden an den angegebenen Empfänger weiter.
- <span id="page-9-1"></span>• An einen ZDR-Server. Diese Übertragungsmethode verwendet die drahtlose Bluetooth-Verbindung des E Series Geräts, um eine Verbindung mit einem Mobiltelefon mithilfe von Dial-Up Networking herzustellen. Das Mobiltelefon stellt dann über das Internet eine Verbindung zum ZOLL Data Relay Server her, über den das Protokoll an den angegebenen Empfänger gesendet wird. Die ZDR-Serverübertragung kann in einem der oben beschriebenen Sendemodi verwendet werden.
- Zu einem Direct FAX. Direct FAX sendet ein Fax über die PCMCIA-Modemkarte des E Series Geräts, indem entweder über eine Festnetzleitung oder

über ein faxfähiges Mobiltelefon ein Anschluss hergestellt wird. Direct FAX kann im automatischen Übertragungsmodus oder zum Senden von Patientenakten verwendet werden.

Senden von Berichten:

• **Data Relay-Modus:** Vor dem Senden von Berichten muss die Data Relay-Konfiguration festgelegt sein. Dies ist nur verfügbar bei Geräten mit der Bluetooth-Option. Drücken Sie die Funktionstaste Param, markieren Sie "ZDR-Ziel" mit der Funktionstaste **Wählen** und drücken Sie die Funktionstaste **Eingabe**. Wählen Sie entweder "ZDR RS-232" oder "ZDR-Mobilgerät", um an einen PDA oder PC zu senden. Durch die Auswahl eines ZDR-Servers wird ein Bildschirm mit den verfügbaren Kontakten angezeigt. Verwenden Sie die Bildlauftasten oben am Gerät, um den gewünschten Empfänger auszuwählen und drücken Sie die Funktionstaste **Zurück**.

Um die automatische Data Relay-Übertragung von Berichten von 12 Ableitungen zu senden (und von Trenddaten, sofern verfügbar), drücken Sie die Taste **Protokoll** und anschließend die Funktionstaste **Data Relay Ein**. Um die Data Relay-Übertragung zu stoppen, drücken Sie die Taste **Protokoll** und anschließend die Funktionstaste **Data Relay Aus**.

- **Automatische Übertragung nach Erfassung:**  dieser Modus muss durch Festlegen der Option "Auto-Senden nach 12-Abl." auf "Ja" im Menü "System-Konfiguration" aktiviert werden. Nach dem erfolgreichen Erfassen von 12 Ableitungen wird der Bildschirm "Übertragng Einricht" angezeigt (siehe unten).
- **Patientenaktenübertragung:** Um zuvor erfasste Patientenakten zu senden, drücken Sie die Funktionstaste **12 Abl. PT-Info** und **Patient-Akten**. Verwenden Sie die Bildlauftasten oben am Gerät, um die gewünschte Patientenakte auszuwählen und drücken Sie die Funktionstaste **Senden**. Nach dem Abrufen der Patientenakte wird der Bildschirm "Übertragng Einricht" angezeigt.

Übertragng Einricht:

Auf dem Bildschirm wird eine Empfängerliste angezeigt; mit den Bildlauftasten oben auf dem Gerät können Sie den gewünschten Empfänger auswählen.

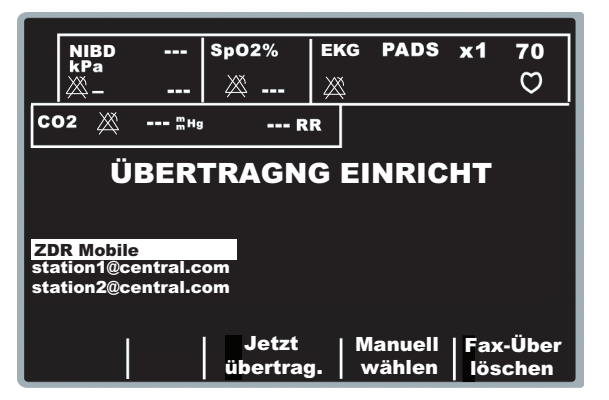

Drücken Sie **Jetzt übertrag.** um den Bericht zu senden oder **Fax-Über löschen**. Während einer Bluetooth-Übertragung wird in der oberen linken Ecke des Bildschirms ein Übertragungssymbol angezeigt. Wenn die Übertragung abgeschlossen ist, wird die Meldung *ÜBERTRAGUNG ABGESCHLOSS*. angezeigt.

**Anmerkung:** Damit die DUN-Übertragung erfolgreich ist, muss das empfangende Bluethooth-Telefon eingeschaltet sein. Es kann sein, dass das Telefondisplay den Benutzer auffordert, die Verbindung zum E Series Gerät zu akzeptieren. Das Empfangstelefon sollte nach Möglichkeit so eingestellt sein, dass Verbindungen vom E Series automatisch empfangen werden.

Um einen Bericht über Direct FAX an eine Telefonnummer zu senden, die nicht in der Liste enthalten ist, drücken Sie die Funktionstaste **Manuell wählen**.

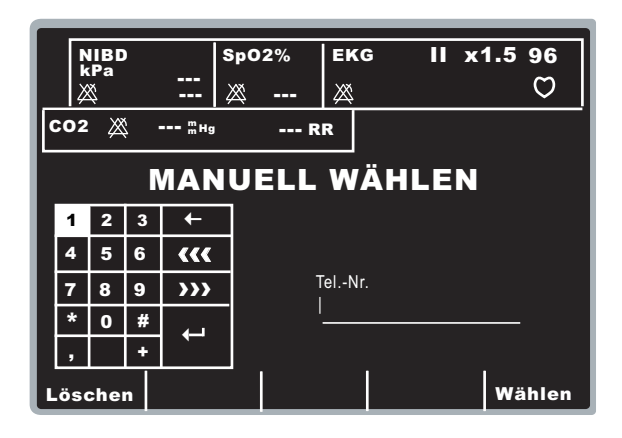

Wählen Sie mit den Bildlauftasten oben am Gerät eine Nummer bzw. ein Zeichen in der Tastatur aus und drücken Sie anschließend die Taste **Bestätigen** ( $\odot$ ) oben am Gerät, um die Nummer im Feld "Tel.-Nr." einzugeben. Wiederholen Sie den Vorgang für jede Stelle (bis zu 25 Zeichen).

Wenn Sie die Telefonnummer eingegeben haben, wählen Sie die Taste Eingabe (+) auf der Tastatur und drücken die Taste Bestätigen ( $\odot$ ) oben am Gerät, um den Wählvorgang zu starten. Sie können auch die Funktionstaste **Wählen** drücken.

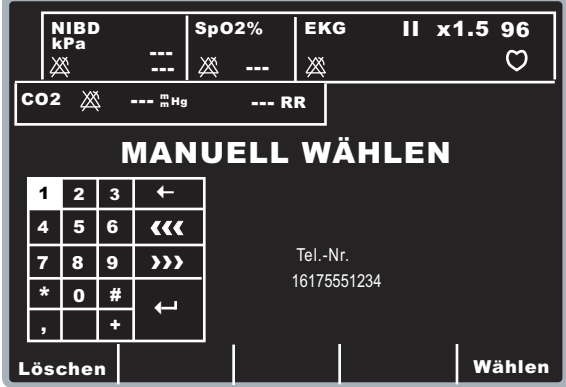

**Anmerkung:** Wenn mindestens eine Ziffer eingegeben wurde, wird bei Drücken der Funktionstaste **Wählen** oder Hervorheben der Taste Eingabe (←) auf der Tastatur und Drücken der Taste Bestätigen (<sup>®</sup>) die • eingegebene Telefonnummer gewählt und folgender Bildschirm angezeigt:

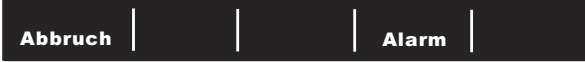

In den unterschiedlichen Phasen der Übertragung werden die normalen Modemstatusmeldungen angezeigt.

Beim Übertragen an einen ZDR-Server wird die Meldung *ÜBERTRAGUNG…* angezeigt, während die Übertragung durchgeführt wird. Bei einer erfolgreichen Übertragung wird die Meldung *ÜBERTRAGUNG ABGESCHLOSS.* angezeigt.

Beim Übertragen an ein Faxgerät werden nacheinander diese Meldungen angezeigt: *FAX WIRD ERSTELLT, FAX WÄHLT, FAX SENDET, FAX FERTIG.*

Gilt nur für Direct FAX: Wenn Sie die Übertragung abbrechen wollen, drücken Sie die Funktionstaste **Abbruch**. Wenn Sie den Wählschalter auf eine andere Betriebsart schalten (DEFIB oder SCHRITTM.), wird die Übertragung automatisch abgebrochen.

Der Bildschirm "Wiederh." wird angezeigt, wenn eine der folgenden Bedingungen vorliegt:

- Die Übertragung ist abgeschlossen.
- Ein Fehler ist aufgetreten.
- Die Funktionstaste "Abbruch" wurde gedrückt.

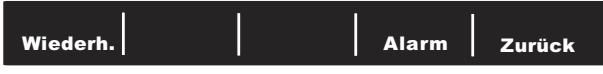

Durch Drücken von **Wiederh.** erscheint der Übertragungsbildschirm, wodurch die Übertragung nochmals durchgeführt werden kann. Wenn Sie die Taste **Zurück** drücken, wird der 12-Ableitungen-Bildschirm angezeigt. Wird nach Ablauf von 30 Sekunden keine Funktionstaste gedrückt, bleibt der 12-Ableitungen-Bildschirm angezeigt.

Bei der ZDR-Server-Übertragung versucht das E Series Gerät automatisch bis zu drei Mal, die Übertragung zu wiederholen. In diesem Fall wird die Meldung *ERNEUTE ÜBERTRAGUNG* angezeigt.

Fehlerzustände:

• Übertragungsfehler

Bei einem Fehler während der Übertragung des EKG-Protokolls erhalten Sie eine Meldung auf dem Bildschirm und ein akustisches Signal ertönt. Das E Series Gerät fährt fort, die Übertragung zu wiederholen, bis der Benutzer die Übertragung abbricht oder die Übertragung erfolgreich war. Siehe "Fehlersuche und -beseitigung" auf Seite 22 für mögliche Übertragungsfehlermeldungen und Maßnahmen zur Fehlerbehebung, die Sie ergreifen können.

• Registrierer prüfen

Wenn der Registrierer kein Papier mehr hat oder ein Papierstau beim Ausdrucken des Protokolls mit 12 Ableitungen auftritt, erhalten Sie eine Meldung und es ertönt ein akustisches Signal. Die Datenübertragung wird fortgesetzt. Der Bediener kann das Protokoll für 12 Ableitungen dadurch aufrufen, indem nach Behebung des Fehlerzustandes ein Protokoll-Bericht ausgedruckt wird.

#### **EKG-Wellenformen mit 12 Ableitungen**

#### **VORSICHT**

Die 12SL-Analysenergebnisse können von schlechter EKG-Datenqualität beeinflusst werden. Wenn die schlechte Datenqualität vom System angezeigt wird, erscheint vor den Auswertungsaussagen: "Schlechte Datenqualität. Die Auswertung kann beeinträchtigt sein." Erscheint diese Meldung auf dem Registrierstreifen, können die Analyseergebnisse ungültig sein. Prüfen Sie, ob der Zustand "EKG-ELEKTRODE AB" besteht oder ob andere Rauschquellen bestehen. Beheben Sie diesen Zustand und erfassen Sie die Daten nochmals. Zur Bestätigung der automatischen Auswertung muss die EKG-Kurve immer von einem Arzt überprüft werden.

#### <span id="page-12-0"></span>**4x3-Format**

Im 4x3-Format werden standardmäßig 10 Sekunden der EKG-Daten von 12 Ableitungen gedruckt. Diese sind jeweils in Segmente von 2,5 Sekunden eingeteilt. Alle 2,5-Sekunden-Segmente zeigen die erfassten EKG-Daten von jeweils drei Ableitungen (siehe folgende Abbildung). Das Protokoll kann für Standard- oder Cabrera-Druckausgabeformat konfiguriert werden. Kalibrierungsimpulse von 1 mV werden zu Beginn des Protokolls für jeden Datenkanal ausgedruckt.

Sie können das E Series Gerät auch so konfigurieren, dass 5, 7,5 oder 10 Sekunden der EKG-Daten pro Ableitungssatz gedruckt werden. Wenn Sie eine Einstellung von 5, 7,5 oder 10 Sekunden festlegen, druckt das E Series Gerät Daten, die während der gleichen Zeit (5, 7,5 oder 10 Sekunden) pro Satz von EKG-Ableitungen erfasst wurden. Das E Series Gerät stellt nicht die EKG-Daten für die Zeitdauer von 5, 7,5 oder 10 Sekunden im segmentierten Zeitformat wie für die 2,5-Sekunden-Einstellung dar. (Die Option gilt nur für Echtzeit-4x3-Ausdrucke und nicht für Protokolle oder Daten auf der Speicherkarte.)

Hinweise zum Ändern der Vorgabeeinstellung finden Sie im *E Series Configuration Guide. (E Series Konfigurationshandbuch.)*

Wenn nicht anders konfiguriert, erfolgt die Standard-Druckausgabe von 12 Ableitungen immer im 4x3-Format.

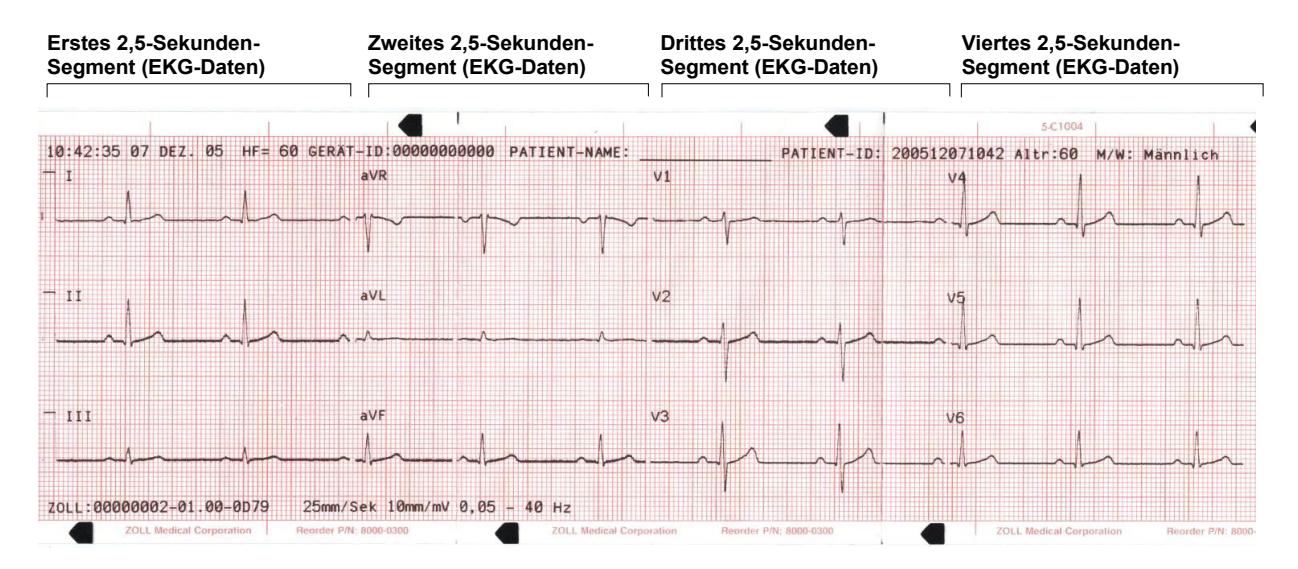

#### **4x3-Mediankomplexe**

In diesem Format wird ein einziger Median-Impuls für alle zwölf (12) Ableitungen ausgedruckt. Dieser Median-Impuls wird mit dem 12SL-Algorithmus berechnet und erscheint als Schnörkel am Ende jeder Median-Ableitung. Das Protokoll kann für Standard- oder Cabrera-Druckausgabeformat konfiguriert werden. Kalibrierungsimpulse von 1 mV werden zu Beginn des Protokolls für jeden Datenkanal ausgedruckt.

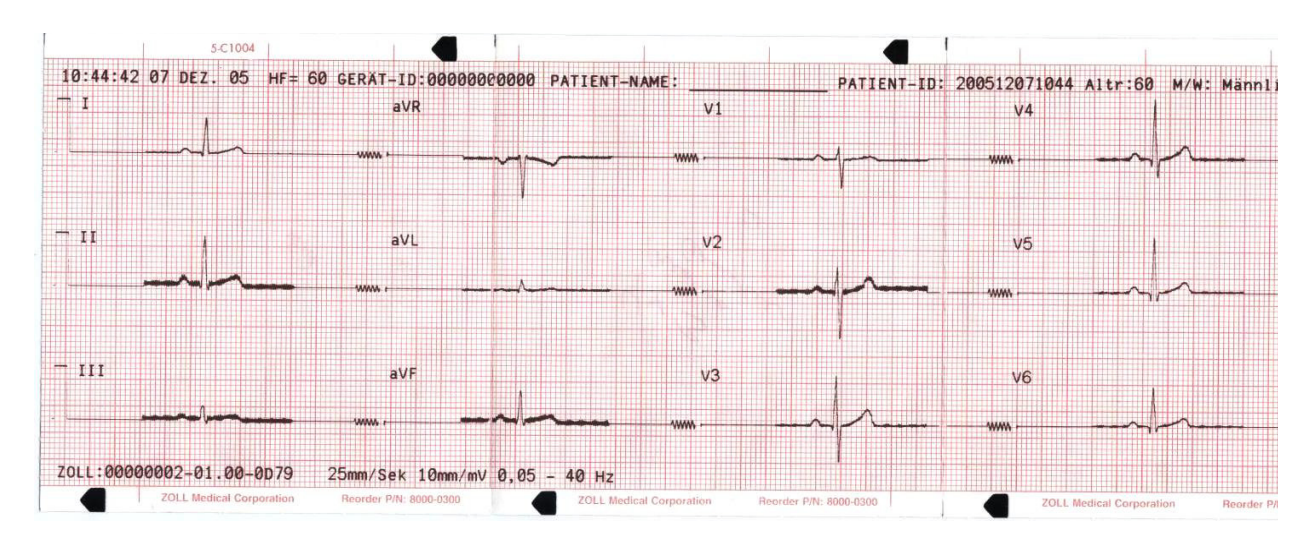

#### **2x6-Format (Nur beim Direct FAX-Protokoll)**

Im 2x6-Format werden alle EKG-Daten von 12 Ableitungen während der ersten 5 Sekunden ausgedruckt. Das 2x6-Format verhindert den Ausdruck der 12SL-Analyse des Rhythmusstreifens für Ableitung II, der normalerweise auf der Fax-Seite erscheint. Der Registrierstreifen wird immer im 4x3-Format ausgedruckt.

Zur Faxübertragung mit dem 2x6-Format stellen Sie die Konfiguration "12-ABL. FAX-FORMAT" auf "2x6" und "AUTO- SENDEN NACH 12 ABL." auf "Ja" ein. Hinweise zum Einstellen dieser Optionen finden Sie im *E Series Configuration Guide.* (*E Series Konfigurationshandbuch.)*

Faxen Sie unmittelbar nach der Erfassung. Das 2x6-Faxbild wird in den Patientenunterlagen nicht gespeichert. Die Patientendaten können jedoch später im 4x3-Format ausgegeben werden.

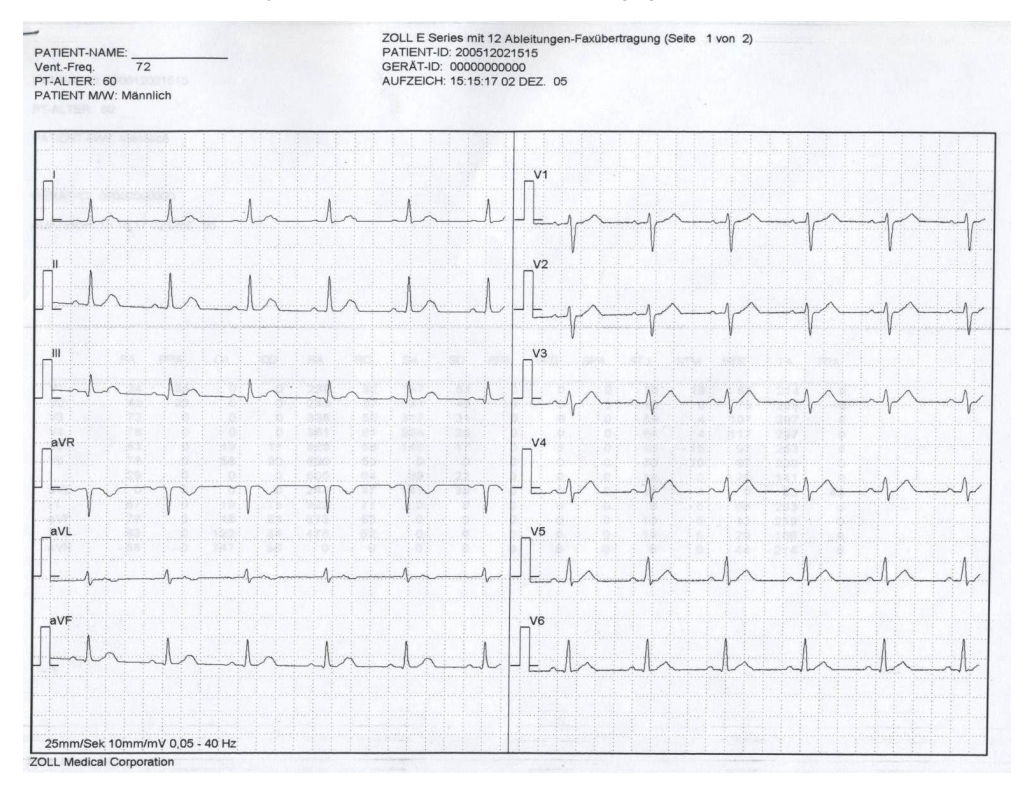

#### **Anmerkung:** Dieses Format ist nicht verfügbar, wenn die Übertragung über Fax von einem Bluetooth-Gerät und dem ZOLL Data Relay Server erfolgt. **Direct FAX** muss im Menü "System-Konfiguration" ausgewählt sein (siehe [Seite 18](#page-19-0)), damit das Senden in diesem Format möglich ist.

#### **Patientendaten:**

GERÄT-ID: MEDIC\_1<br>
AUFZEICH: 11:33:01 15 FEB 05 Normal-EKG Normal-EKG AUFZEICH: 11:33:01 15 FEB 05 Normal-EKG Normal-EKG Normal-EKG Normal-EKG Normal-EKG Normal-EKG Normal-EKG Normal-EKG Normal-EKG Normal-EKG Normal-EKG Normal-EKG Normal-EKG Normal-EKG Normal-EKG Normal-EKG Normal-EKG Normal PATIENT-NAME : JOE SMITH PATIENT-ID: 200502150932 PT-ALTER: 41 PATIENT M/W: Männlich<br>Vent - Freg.: 72 Vent.-Freq. : 72<br>PR-Interval 146 ms PR-Interval QRS-Dauer: 84 ms QT/QTc 374 / 409 ms P-R-T-Ach 64 39 48

#### **Messungsmatrix**

Sie können das Gerät so konfigurieren, dass es eine Messungsmatrix druckt, die aus Messungen pro Segment jeder Ableitung besteht. Zum Ausdrucken der Messungsmatrix am Ende der Analyse müssen Sie die Vorgabeeinstellung des E Series Geräts ändern. (Weitere Hinweise finden Sie im *E Series Configuration Guide. E Series Konfigurationshandbuch.)*)

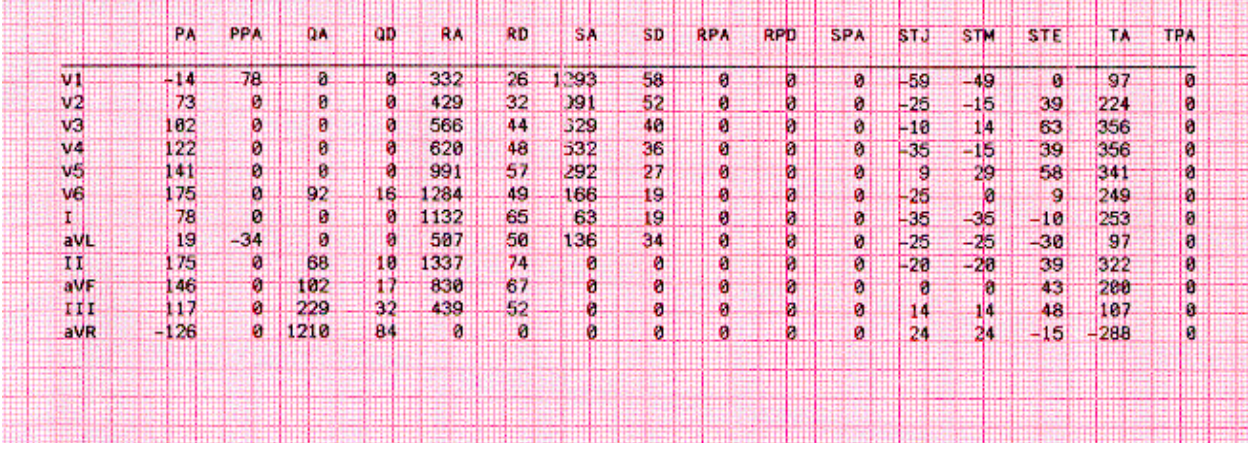

#### **12SL-Kurvenmessung**

Nach erfolgter Markierung der P-, QRS- und T-Komplexe werden die Kurven für jeden Komplex identifiziert. Das geschieht separat für jede Ableitung. Das Programm sucht die Punkte, an denen das Signal die Grundlinie in jedem Komplex schneidet. Wenn die Schnittpunkte eine Kurve definieren, die eine Fläche größer gleich 160µV•ms aufweist, wird die Kurve als signifikant angesehen. Wenn die Fläche kleiner als 160µV•ms ist, sieht das Programm die Kurve als nicht signifikant an und kennzeichnet diese nicht als separate Kurve. Die Messungsmatrix enthält die Amplituden (mit Bezug auf den QRS-Anfang) und die Dauer der einzelnen Kurvenabschnitte.

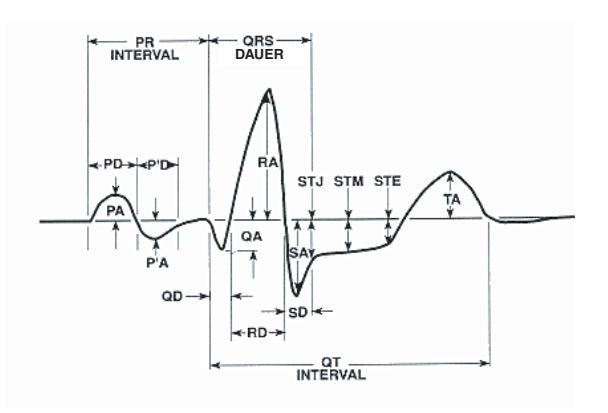

### **Überprüfen eines EKG**

EKG-Daten können auf drei verschiedene Weisen überprüft werden:

- EKG-Streifen Das Gerät zeigt einen Streifen für 12 Ableitungen mit 10 Sekunden EKG-Daten in vier 2,5-Sekunden-Segmenten an. Weitere Hinweise finden Sie unter ["4x3-Format" auf Seite 11.](#page-12-0)
- Interpretation Das Gerät zeigt die Interpretationsergebnisse der EKG-Aufzeichnung durch das 12SL-Progamm an.
- Messungen Das Gerät zeigt Messungen auf Basis aller 12 Ableitungen an.

Globale Messungen schließen ein: Herzfrequenz, PR-Interval, QRS-Dauer, QT- und QTc-Dauer, P-Achse, QRS-Achse und T-Achse. Diese Messungen sind wie folgt beschrieben:

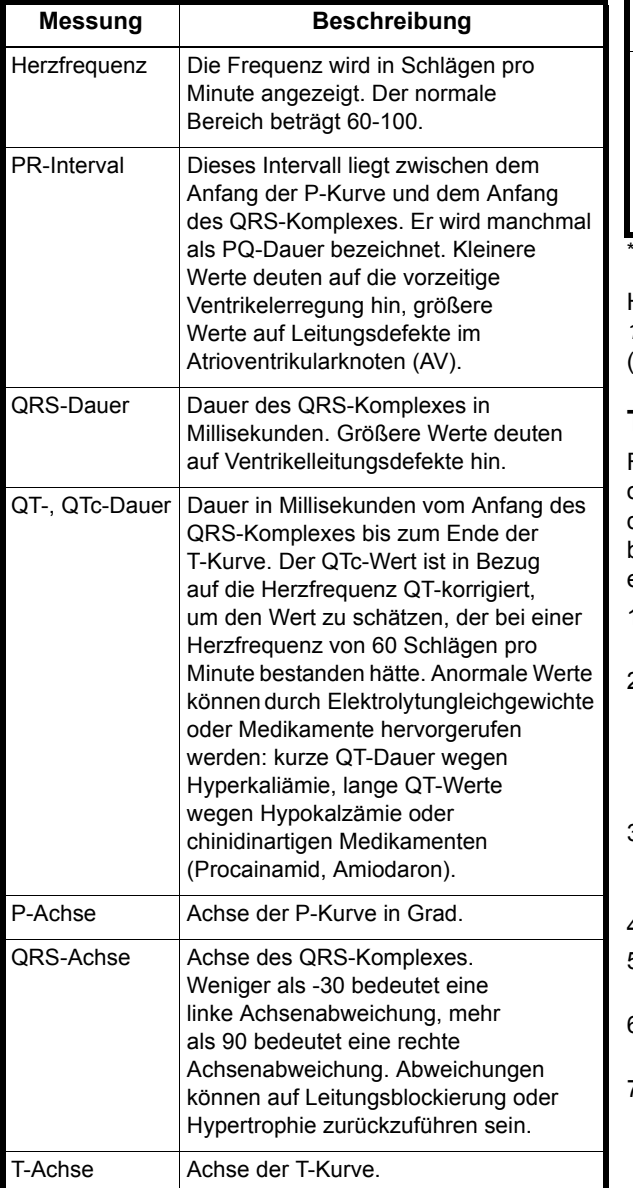

Auf die Tabelle mit den globalen Messungen folgt eine Tabelle mit ableitungsspezifischen Messungen für die standardmäßigen 12 Ableitungen.

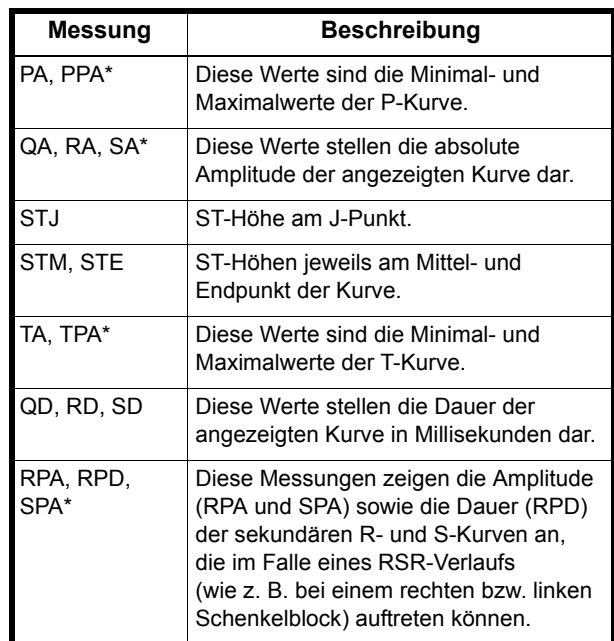

\* Alle Amplituden sind in µV (Mikrovolt) oder mm (bei 10 mm/mV) je nach Systemeinrichtung angegeben.

Hinweise zur Ergebnisauswertung befinden sich im *12SL-EKG-Analysenprogramm – Handbuch für Ärzte* (Zoll P/N 3001-0203).

# <span id="page-15-0"></span>**Tägliche Funktionsprüfung**

Führen Sie diese Schritte täglich durch, um eine ordnungsgemäße Funktion des E Series Geräts und der 12-Ableitungen-Option zu gewährleisten. Sie benötigen einen Simulator für 12 Ableitungen oder einen freiwilligen Probanden.

- 1. Verbinden Sie das V-Ableitungskabel mit dem 12-Ableitungen-Kabel.
- 2. Schließen Sie die Ableitungen des 12-Ableitungen-Kabels und V-Ableitungen am Patienten oder am Simulator an. Bringen Sie die EKG-Elektroden beim Anschluss an einem Patienten wie unter ["Elektrodenplatzierung" auf Seite 3](#page-4-0) beschrieben an.
- 3. Schließen Sie das 12-Ableitungen-Kabel am Steckverbinder an der Rückseite des E Series Geräts an.
- 4. Drehen Sie den E Series Wählschalter auf **MONITOR**.
- 5. Wählen Sie am Simulator (falls verwendet) einen normalen Sinus-Rhythmus aus.
- 6. Drücken Sie die Taste **ABL.**, um die einzelnen 12 Ableitungen zu durchblättern.
- 7. Prüfen Sie, ob die EKG-Signale optimal und frei von Artefakten sind und innerhalb von 10 Sekunden an Ihrem E Series Gerät konstant erscheinen.
- 8. Stellen Sie sicher, dass *EKG-ELEKTRODE AB* NICHT am Bildschirm angezeigt wird.
- 9. Stellen Sie sicher, dass *BATTERIE SCHWACH* NICHT am Bildschirm angezeigt wird.
- 10. Stellen Sie sicher, dass die Filtereinstellung auf 0,05-40 Hz (4x3) steht.
- 11. Halten Sie die Taste **REGISTR** drei Sekunden lang gedrückt.
- 12. Prüfen Sie, ob die entsprechenden EKG-Signale ausgedruckt werden. Weitere Hinweise finden Sie unter ["Protokolle für 12-Ableitungen" auf Seite 8](#page-9-0).
- 13. Prüfen Sie, ob die auf dem Registrierstreifen aufgedruckte Zeit bzw. das aufgedruckte Datum richtig sind.
- 14. Prüfen Sie das EKG-Kabel optisch auf Korrosion der Druckknöpfe, insbesondere den Rückhaltedraht an der Innenseite des Druckknopfes.
- 15. Wechseln Sie in den Modus "System-Dienste" ([Seite 19\)](#page-20-0) und vergewissern Sie sich, dass das/die zu verwendende(n) Bluetooth-Gerät(e) in der Liste der gekoppelten Geräte aufgeführt sind. Prüfen Sie, dass das richtige Gerät als Standard festgelegt ist. Wenn das richtige Gerät nicht angezeigt wird, koppeln Sie das Gerät wie [auf Seite 19](#page-20-1) beschrieben.
- 16. Führen Sie für alle zu verwendenden Bluetooth-Geräte einen PING-Test durch [\(Seite 21](#page-22-0)).

# <span id="page-17-0"></span>**Übertragungseinrichtung: Senden von Berichten an den ZOLL Data Relay Server über Dial-Up Networking**

**Anmerkung:** Diese Option muss durch ZOLL-Mitarbeiter konfiguriert und eingerichtet werden.

Wenn das E Series Gerät 12-Ableitungen-EGK-Berichte mit der ZDR-Servermethode überträgt (siehe [Seite 8\)](#page-9-1), verwendet es einen Bluetooth-fähiges Mobiltelefon, das das Dial-Up Networking unterstützt. Das E Series Gerät muss so eingerichtet werden, dass es den Server erkennt, an den das Gerät den Bericht sendet, das Ziel, das den Bericht empfangen soll und wie das Mobiltelefon mit den Internetdienst verbunden wird.

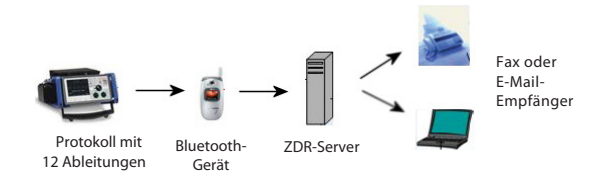

Für die erfolgreiche Übertragung muss das E Series Gerät mit der Bluetooth-Option *gekoppelt* werden mit einem Bluetooth-fähigen Mobiltelefon. Jedes E Series Gerät kann mit bis zu 5 Telefonen gekoppelt werden.

Das E Series Gerät kann für die Übertragung von EKG-Aufzeichnungen mit 12 Ableitungen an ein Faxgerät, eine Verteilungsliste oder an eine einzelne E-Mail-Adresse als angehängte PDF-Datei konfiguriert werden.

Für die Einrichtung einer Empfängerkontaktliste gelten die folgenden Voraussetzungen:

- Eingabe der Daten für die Verbindung mit einem ZDR-Server (bis zu 12).
- Eingabe der Kontaktdaten. Ein Kontakt kann eine E-Mail-Adresse, eine Faxnummer oder der Name der Verteilerliste sein, die im Server gespeichert ist und zum Verteilen des Berichts an alle Einträge (Fax und E-Mail) in der Liste verwendet wird. Es können bis zu 36 Kontakte eingegeben werden (eine unbegrenzte Anzahl von Kontakten kann in eine Verteilerliste eingegeben werden; Anweisungen zum Einrichten einer Verteilerliste finden Sie im *ZOLL Data Relay System Configuration Guide. (Konfigurationshandbuch (Version 5.00) zum ZOLL Data Relay System*)).
- Bilden einer sicheren Bluetooth-Koppelung zwischen dem E Series Gerät für bis zu 5 Mobiltelefone.
- **Anmerkung:** Nicht alle Mobiltelefone übertragen Daten zuverlässig. Eine Liste der empfohlenen Mobiltelefone erhalten Sie bei Ihrem Vertreter der ZOLL Medical Corporation vor Ort.

# <span id="page-17-1"></span>**Einrichten eines ZOLL Data Relay Server-Eintrags**

Bevor Sie einen Server hinzufügen, benötigen Sie die erforderlichen Server-Parameter von Ihrem ZDR-Server-Administrator (IP-Adresse, Anschlussnummer usw.). So konfigurieren Sie den ZOLL Data Relay Server auf dem E Series Gerät:

1. Öffnen Sie das Menü "System-Konfiguration": bringen Sie den Wählschalter des Geräts in die Position "AUS" und warten Sie 10 Sekunden. Halten Sie dann gleichzeitig die Funktionstaste ganz rechts und die Funktionstaste ganz links (unter dem Monitor) gedrückt, während Sie den Wählschalter auf "MONITOR" oder "EIN" einstellen und halten Sie die Funktionstasten weiterhin für ca. 4 Sekunden gedrückt. Das Gerät wird im Modus "System-Konfiguration" gestartet. Geben Sie den Passcode ein (wenn Sie die System-Konfiguration zum ersten Mal öffnen, geben Sie den Standard-Passcode 00000000 ein). Wählen Sie die gewünschte Sprache aus und drücken Sie die Taste **Eingabe**.

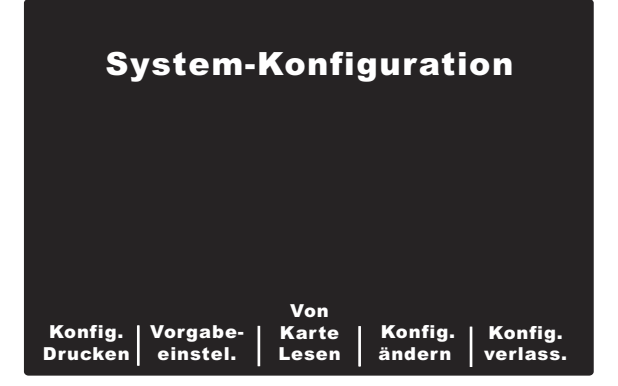

2. Drücken Sie die Funktionstaste **Konfig. ändern**. Verwenden Sie die Funktionstasten **Vorig. Punkt**  und **Nächst. Punkt,** um die Elemente zu durchblättern. Wählen Sie **Kommunikation** und drücken Sie **Eingabe**. Verwenden Sie im angezeigten Menü die Funktionstaste **Wert Ändern**, um das markierte Element zu ändern.

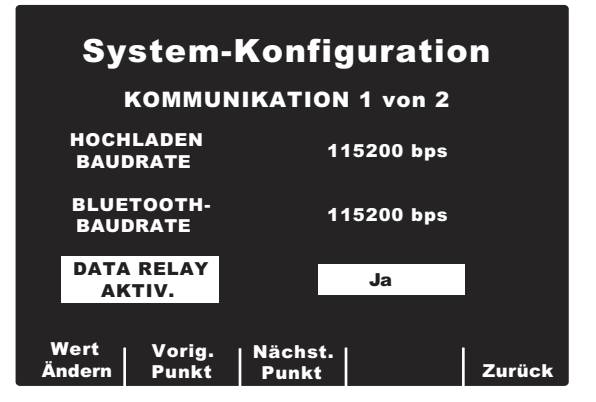

3. Blättern Sie mit den Funktionstasten **Vorig. Punkt** und **Nächst. Punkt** auf dem Bildschirm zu **BLUETOOTH-NETZSERVER-LISTE** und drücken Sie die Funktionstaste **Wert Ändern**. Das Gerät zeigt eine Liste der aktuellen Server an.

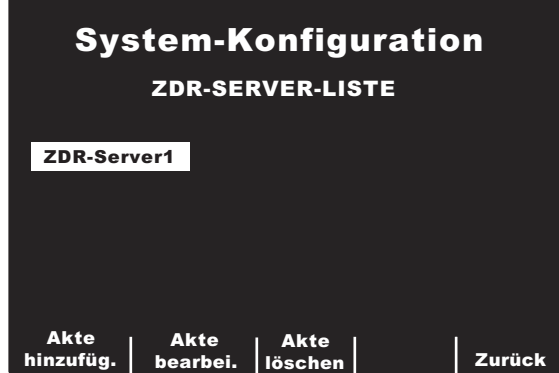

- 4. Um eine vorhandene Patientenakte zu bearbeiten, drücken Sie die Funktionstaste **Akte bearbei.** Um eine Akte zu löschen, drücken Sie die Funktionstaste **Akte löschen**. Drücken Sie die Funktionstaste **Zurück**, um zum vorherigen Menü zurückzukehren.
- 5. Um einen Server zur Liste hinzuzufügen, drücken Sie die Funktionstaste **Akte hinzufüg.** Sie werden zur Eingabe von Servername, IP-Adresse, Anschlussnummer und Kennwort aufgefordert. Wenn Sie eine Akte hinzufügen oder bearbeiten, geben Sie Daten in die folgenden Felder ein.
	- **Servername:** Geben Sie einen bezeichnenden Namen für den Server ein. Wählen Sie mit den Bildlauftasten oben am Gerät eine Nummer bzw. ein Zeichen in der Tastatur aus und drücken Sie anschließend die Taste Bestätigen (<sup>®</sup>) oben am Gerät, um das ausgewählte Zeichen einzugeben; maximal können 12 Zeichen eingegeben werden. Drücken Sie die Funktionstaste **Nächst.**, um beim nächsten Bildschirm fortzufahren. Drücken Sie **Löschen**, um zum Server-Listenmenü zurückzukehren.
	- **IP-Adresse:** Geben Sie die IP-Adresse des Servers mit den Punkten ein. Anderenfalls können Sie mit den Bildlauftasten oben am Gerät Zeichen auf der Tastatur auswählen und die Taste Bestätigen (<sup>o</sup>) oben am Gerät drücken, um die ausgewählte Nummer einzugeben. Drücken Sie die Funktionstaste **Nächst.**, um zum jeweils nächsten Bildschirm zu wechseln. Drücken Sie die Funktionstaste **Vorige**, um zum vorherigen Bildschirm zurückzukehren. Drücken Sie **Löschen**, um zum Server-Listenmenü zurückzukehren.
	- **Server-Anschlussnr. eingeben:** Geben Sie die Server-Anschlussnummer ein.
	- **Server-Kennwort eingeben:** Geben Sie das Server-Kennwort ein.

Sie werden aufgefordert, Ihre Server-Daten zu bestätigen.

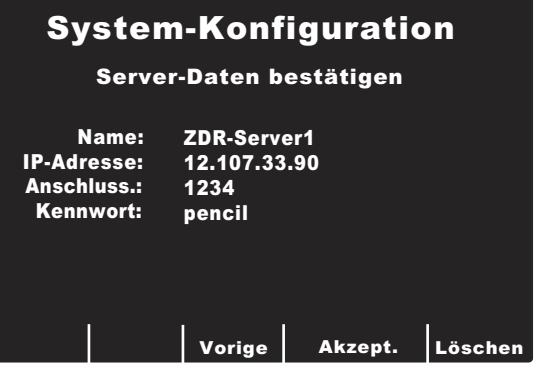

Drücken Sie **Akzept.** um die Server-Konfiguration zu speichern und zum Server-Listenmenü zurückzukehren. Drücken Sie **Vorige**, um zum vorherigen Menü zurückzukehren und zusätzliche Änderungen durchzuführen. Drücken Sie die Funktionstaste **Löschen**, um die Server-Konfiguration abzubrechen und zur Server-Liste zurückzukehren.

# **Hinzufügen von Faxnummern oder E-Mail-Adressen zur Empfänger-Kontaktliste**

Sie können vier verschiedene Empfänger zur Liste hinzufügen. Eine Fax-Telefonnummer, E-Mail-Adresse oder Verteilerliste werden zu den vorgesehenen Empfängern über den Zoll Data Relay Server gesendet. Sie können auch eine Fax-Telefonnummer zum Senden im Direct FAX-Modus eingeben. Der Empfänger-Kontaktliste können bis zu 36 Kontakte hinzugefügt werden.

**Anmerkung:** Anweisungen zum Einrichten einer Verteilerliste finden Sie im *ZOLL Data Relay System Configuration Guide.* (*Konfigurationshandbuch (Version 5.00) zum ZOLL Data Relay System*.)

So fügen Sie Empfänger zur Empfänger-Kontaktliste hinzu:

- 1. Wechseln Sie in das Menü "System-Konfiguration", wie oben beschrieben.
- 2. Drücken Sie die Funktionstaste **Konfig. ändern**. Verwenden Sie die Funktionstasten **Vorig. Punkt** und **Nächst. Punkt**, um die Elemente zu durchblättern und wählen Sie **Kommunikation**; drücken Sie **Eingabe**.

3. Blättern Sie zu **EMPFÄNGER-KONTAKTLISTE;**  drücken Sie **Wert Ändern**. Die Kontaktliste wird angezeigt.

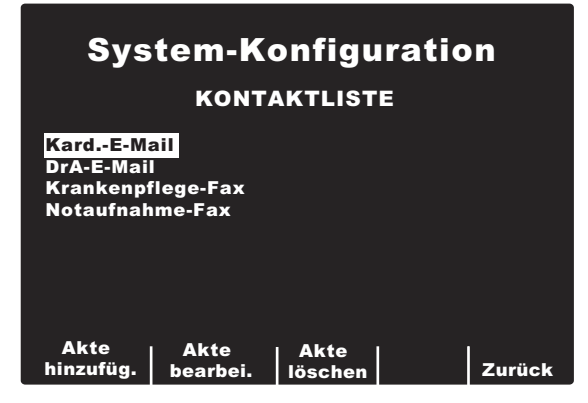

- 4. Um eine vorhandene Patientenakte zu bearbeiten, drücken Sie die Funktionstaste **Akte bearbei.** Um eine Akte zu löschen, drücken Sie die Funktionstaste **Akte löschen**. Drücken Sie **Zurück**, um die Daten zu speichern und zum vorherigen Menü zurückzukehren.
- 5. Um einen neuen Eintrag zur Liste hinzuzufügen, drücken Sie die Funktionstaste **Akte hinzufüg.** Sie werden zur Eingabe eines Kontaktnamens, eines Übertragungstyps, einer Empfängeradresse oder einer Telefonnummer sowie ggf. des Namens des ZOLL Data Relay Servers aufgefordert. Wenn Sie eine Akte hinzufügen oder bearbeiten, geben Sie Daten in die folgenden Felder ein.

**Kontaktname eingeben:** Geben Sie einen bezeichnenden Kontaktnamen für den Empfänger ein. Wählen Sie mit den Bildlauftasten oben am Gerät eine Nummer bzw. ein Zeichen in der Tastatur aus und drücken Sie anschließend die Taste **Bestätigen** ( $\odot$ ) oben am Gerät, um das ausgewählte Zeichen einzugeben; maximal können 12 Zeichen eingegeben werden. Drücken Sie die Funktionstaste **Nächst.**, um zum jeweils nächsten Bildschirm zu wechseln. Drücken Sie **Löschen**, um zum Server-Listenmenü zurückzukehren.

<span id="page-19-0"></span>**Übertragungstyp auswählen:** Verwenden Sie die Bildlauftasten oben am Gerät, um den gewünschten Typ der Übertragung an den Empfänger auszuwählen:

- ZDR-Serververt.liste
- ZDR-Server-E-Mail
- ZDR-Server-FAX
- Direct FAX (Senden von Faxen über ein Modem)

Drücken Sie die Funktionstaste **Nächst.**, um zum jeweils nächsten Bildschirm zu wechseln. Drücken Sie die Funktionstaste **Vorige**, um zum vorherigen Bildschirm zurückzukehren. Drücken Sie die Funktionstaste **Löschen**, um die Kontakt-

Konfiguration abzubrechen und zur Kontakt-Liste zurückzukehren.

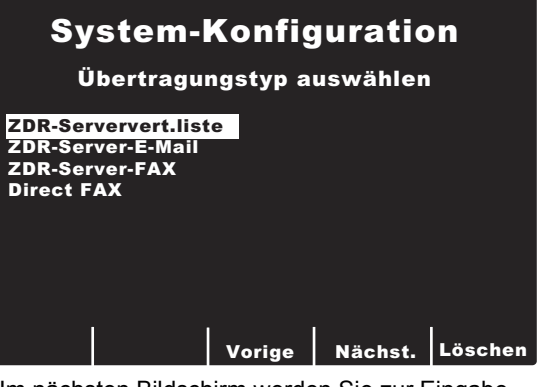

Im nächsten Bildschirm werden Sie zur Eingabe von Kontaktdaten aufgefordert. Abhängig vom ausgewählten Übertragungstyp handelt es sich dabei um Folgendes:

- ZDR-Verteilungslisten-ID eingeben
- E-Mail-Adresse
- FAX-Nummer

**Anmerkung:** Anweisungen zum Einrichten einer Verteilerliste finden Sie im *ZOLL Data Relay System Configuration Guide.* (*Konfigurationshandbuch (Version 5.00) zum ZOLL Data Relay System*.)

Anderenfalls können Sie mit den Bildlauftasten oben am Gerät Zeichen auf der Tastatur auswählen und die Taste Bestätigen (<sup>6</sup>) oben am Gerät drücken, um das ausgewählte Element einzugeben.

**ZDR-Server auswählen:** Wählen Sie ggf. den gewünschten ZOLL Data Relay Server aus. Informationen zum Einrichten eines Servers finden Sie unter Siehe "Einrichten eines ZOLL Data Relay [Server-Eintrags" auf Seite 16.](#page-17-1)

**Kontaktinformationen bestätigen:** Sie werden aufgefordert, die Kontaktdaten zu bestätigen. Drücken Sie **Akzept.** um die Server-Konfiguration zu speichern und zum Kontakt-Listenmenü zurückzukehren. Drücken Sie **Vorige**, um zum vorherigen Menü zurückzukehren und zusätzliche Änderungen durchzuführen. Drücken Sie die Funktionstaste **Löschen**, um die Kontakt-Konfiguration abzubrechen und zur Kontakt-Liste zurückzukehren

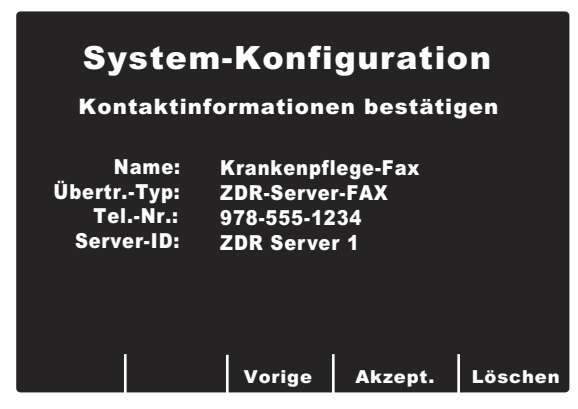

# <span id="page-20-1"></span>**Koppeln von Bluetooth-fähigen Telefonen mit dem E Series Gerät für den DUN-Betrieb**

**Anmerkung:** Ein gekoppeltes Telefon darf nicht weiter als 9 Meter vom E Series Gerät entfernt sein.

So richten Sie ein Bluetooth-Telefon ein und koppeln es mit E Series:

<span id="page-20-0"></span>1. Wechseln Sie in das Menü "System-Dienste", indem Sie den Schalter auf AUS stellen und 10 Sekunden warten. Halten Sie gleichzeitig die Funktionstaste ganz rechts und die Funktionstaste ganz links (unter dem Monitor) gedrückt, während Sie den Wählschalter auf "MONITOR" oder "EIN" einstellen und halten Sie die Funktionstasten weiterhin für ca. 4 Sekunden gedrückt. Das Gerät wird im Modus "System-Dienste" gestartet.

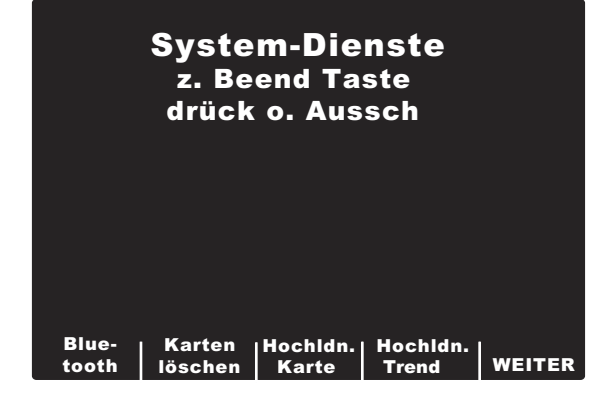

2. Drücken Sie die Funktionstaste **Bluetooth**.

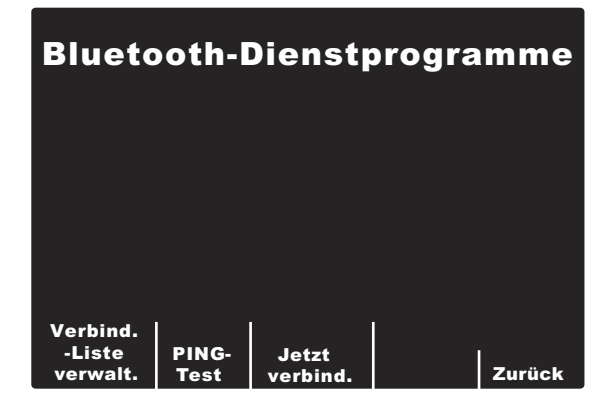

Das Gerät zeigt das Menü "Bluetooth-Dienstprogramme" mit den folgenden Optionen an:

- Verbind.-Liste verwalt.
- PING-Test.
- Jetzt verbind.

Wenn Sie das E Series Gerät zum ersten Mal verwenden, ist der erste Schritt "Jetzt verbinden", da noch keine gekoppelten Geräte eingerichtet wurden.

#### **Einrichten von gekoppelten Geräten**

Vor dem Koppeln des Mobiltelefons benötigen Sie die folgenden Daten, um eine Verbindung zum ISP-Dienst für diesen Betreiber herzustellen. Sie benötigen die ISP-Nummer für die Einwahl sowie den Kontennamen und das Kontenkennwort, um sich beim Dienst anzumelden. Nicht alle Betreiber verwenden Kontennamen und Kennwörter.

So suchen Sie nach neuen Geräten und stellen eine Koppelung her:

1. Drücken Sie die Funktionstaste **Jetzt verbind**. Das Menü "Erkennungsmodus" wird angezeigt.

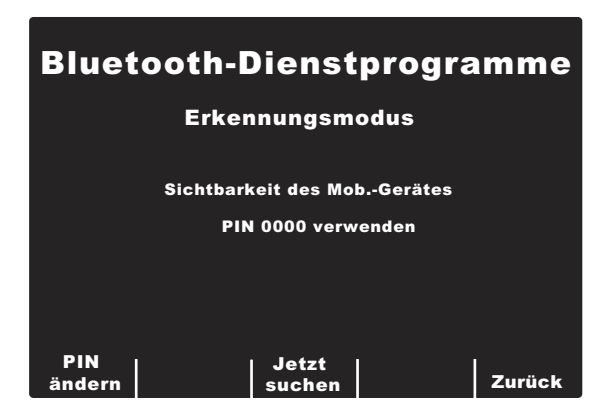

2. Achten Sie darauf, dass beim Mobiltelefongerät die Bluetooth-Funktion und der Modus "erkennbar" aktiviert sind.

- 3. Wenn Sie die PIN ändern möchten, wählen Sie die Funktionstaste **PIN ändern.** Wenn Sie zum Menü "Erkennungsmodus" zurückkehren, wird die neue PIN angezeigt.
- **Anmerkung:** Einige mobile Geräte bleiben nur kurze Zeit erkennbar, bis dieser Modus automatisch deaktiviert wird; weitere Informationen finden Sie in der Dokumentation des Geräts.
- 4. Das Gerät sucht ca. 20 Sekunden nach Geräten und zeigt eine Liste der erkannten Geräte in der Nähe an.

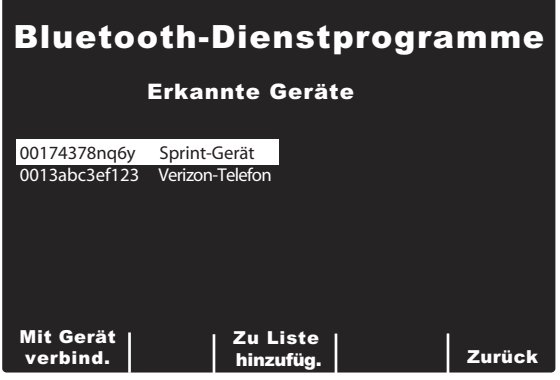

- 5. Verwenden Sie die Bildlauftasten oben am Gerät, um das gewünschte Gerät auszuwählen und wählen Sie **Mit Gerät verbind.**
- 6. Geben Sie die im Menü "Erkennungsmodus" aufgeführte PIN ein. Abhängig von Ihrem Modell müssen Sie ggf. "OK" oder einen anderen Befehl drücken. Auf dem Bildschirm wird \*\*VERBINDEN\*\* und eine Liste der Geräte angezeigt. Weitere Informationen zum Verbinden eines Bluetooth-Geräts finden Sie in der Dokumentation des Mobiltelefons.
- 7. Wenn die Verbindung erfolgreich hergestellt wird, wird in der Regel ein Eintrag auf dem mobilen Gerät angezeigt. Wenn die Verbindung auf dem E Series Gerät, aber nicht auf dem mobilen Gerät fehlschlägt, wiederholen Sie den Verbindungsversuch; häufig verläuft dieser zweite Versuch erfolgreich. Wenn das E Series Gerät weiterhin keine Verbindung herstellen kann, müssen Sie ggf. die Verbindung auf dem mobilen Gerät löschen und einen neue Verbindung herstellen.
- 8. Drücken Sie die Funktionstaste **Zu Liste hinzufüg.** Sie werden zur Eingabe der ISP-Telefonnummer des Geräts, des Anmeldenamens (optional) und des Anmeldekennworts (optional) aufgefordert.
- **ISP-Telefonnummer eingeben**: geben Sie die ISP-Nummer des Betreibers ein. Diese Nummer beginnt in der Regel mit \* oder #. Anderenfalls können Sie mit den Bildlauftasten oben am Gerät Zeichen auf der Tastatur auswählen und die Taste **Bestätigen** ( $\odot$ ) oben am Gerät drücken, um die ausgewählte Nummer einzugeben. Drücken Sie die Funktionstaste **Nächst.**, um zum jeweils nächsten Bildschirm zu wechseln. Drücken Sie **Löschen**, um zum Server-Listenmenü zurückzukehren.
- **ISP-Anmeldenamen eingeben** (optional): geben Sie den Anmeldenamen ein, wenn diese Angabe für den Betreiber erforderlich ist. Anderenfalls können Sie mit den Bildlauftasten oben am Gerät Zeichen auf der Tastatur auswählen und die Taste Bestätigen ( $\odot$ ) oben am Gerät drücken, um die ausgewählte Nummer einzugeben. Drücken Sie die Funktionstaste **Nächst.**, um zum jeweils nächsten Bildschirm zu wechseln. Drücken Sie **Löschen**, um zum Server-Listenmenü zurückzukehren. Wenn für den Betreiber kein Anmeldename erforderlich ist, lassen Sie das Feld leer und drücken **Nächst.**
- **ISP-Anmeldekennwort eingeben** (optional): geben Sie das Anmeldekennwort ein, wenn diese Angabe für den Betreiber erforderlich ist. Wenn für den Betreiber kein Anmeldekennwort erforderlich ist, lassen Sie das Feld leer und drücken **Nächst.**

Sie werden aufgefordert, Ihre Geräteauswahl zu bestätigen.

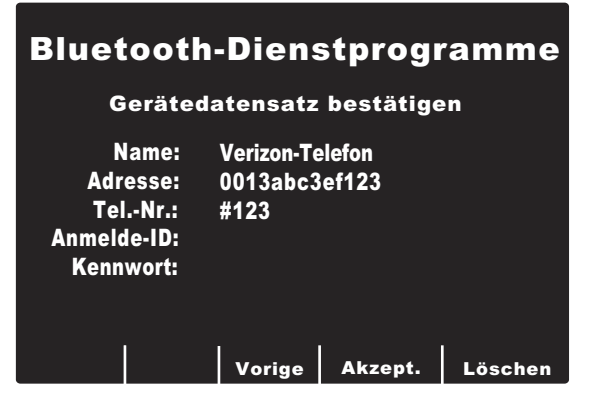

9. Drücken Sie **Akzept.** um die Änderungen zu speichern. Die Meldung *VERBDG. WIRD GESPEICHERT* wird angezeigt. Drücken Sie **Vorige**, um zum vorherigen Menü zurückzukehren und zusätzliche Änderungen durchzuführen. Drücken Sie die Funktionstaste **Löschen**, um die Gerätekonfiguration abzubrechen und zur Geräteliste zurückzukehren.

Wenn die Verbindung erfolgreich hergestellt wurde, wird die Liste "Erkannte Geräte" erneut angezeigt. Wenn alle Verbindungen abgeschlossen sind, drücken Sie die Funktionstaste **Zurück**, um zum Menü "Bluetooth-Dienstprogramme" zurückzukehren.

**Anmerkung:** Ein Gerät kann zur Liste hinzugefügt werden, ohne zuerst die Option **Jetzt verbind.** zu verwenden; das Gerät stellt eine Verbindung zum Gerät her, wenn es zum ersten Mal verwendet wird und fordert zur Eingabe von Gerätename und Kennwort auf. Dies kann 10 Sekunden oder länger dauern und wird nicht empfohlen.

Wenn Sie die Eingabe im Menü "Bluetooth-Dienstprogramme" beendet haben, drücken Sie die Funktionstaste Zurück, um zum Menü "System-Dienste" zurückzukehren. Um "System-Dienste zu beenden, schalten Sie das Gerät aus, indem Sie den Wählschalter auf "AUS" stellen.

### **Verwalten der Verbindungsliste**

Verwalten Sie die Liste der aktuell verbundenen Geräte. Mit den Bildlauftasten oben auf dem Gerät können Sie das gewünschte Gerät auswählen. Wählen Sie **Als Stnd. festlegen**, um das ausgewählte Gerät als Standard festzulegen. Wählen Sie **Akte löschen**, um die ausgewählte Akte zu löschen. Wählen Sie **Liste löschen**, um die Verbindung für alle Geräte in der Liste aufzuheben; Wählen Sie **Zurück**, um zum Menü "Bluetooth-Dienstprogramme" zurückzukehren.

# <span id="page-22-0"></span>**PING-Test von Bluetooth-Geräten**

Testen Sie das Bluetooth-Gerät, um sicherzustellen, dass es richtig funktioniert. PING (Packet Internet Grouper) ist eine gebräuchliche Methode zum Testen von Computergeräten. Sie werden aufgefordert, einen Empfänger aus der Empfängerliste auszuwählen. Drücken Sie Bestätigen (<sup>o</sup>) oben auf dem Gerät, um den ausgewählten Empfänger einzugeben; Drücken Sie die Funktionstaste **Löschen**, um zum Menü "Bluetooth-Dienstprogramme" zurückzukehren.

Wenn der PING-Test erfolgreich ist, wird die Meldung **PING-Test erfolgreich** angezeigt. Drücken Sie **Zurück**, um zum Menü "Bluetooth-Dienstprogramme" zurückzukehren.

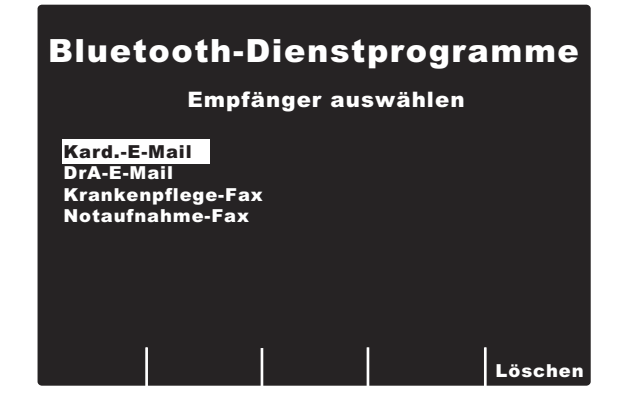

# **Bluetooth-LED-Anzeige**

Die Bluetooth 8-LED-Anzeige oben auf dem Gerät leuchtet grün oder blau während der Bluetooth-Kommunikation.

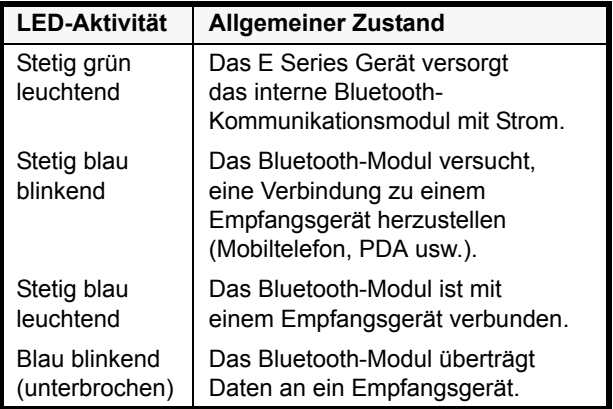

# <span id="page-23-0"></span>**Fehlerbehebung**

Die Hinweise zur Fehlersuche und -beseitigung sind dazu gedacht, beim Betrieb auftretende Fehlerzustände zu erkennen und zu beheben. Wenn sich der Fehler mit diesen Informationen nicht beheben lässt, wenden Sie sich bei Problemen im Zusammenhang mit dem E Series Gerät an den technischen Kundendienst von ZOLL.

ZOLL Technischer Kundendienst

(USA) Telefon: (800) 348-9011

(Großbritannien) Telefon: +44-192-584-6400

(Andere Länder) Setzen Sie sich mit Ihrem lokalen ZOLL Händler in Verbindung.

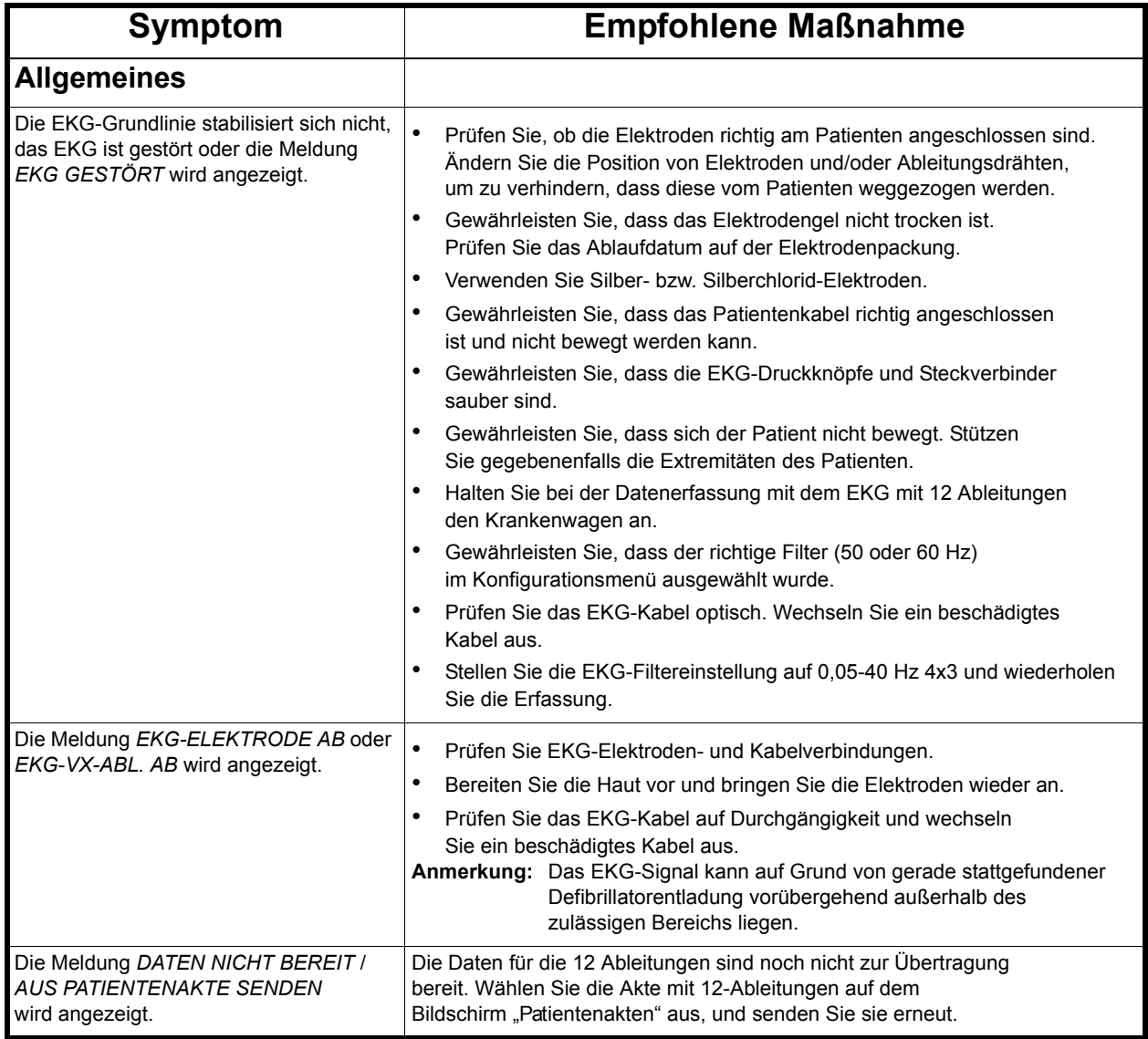

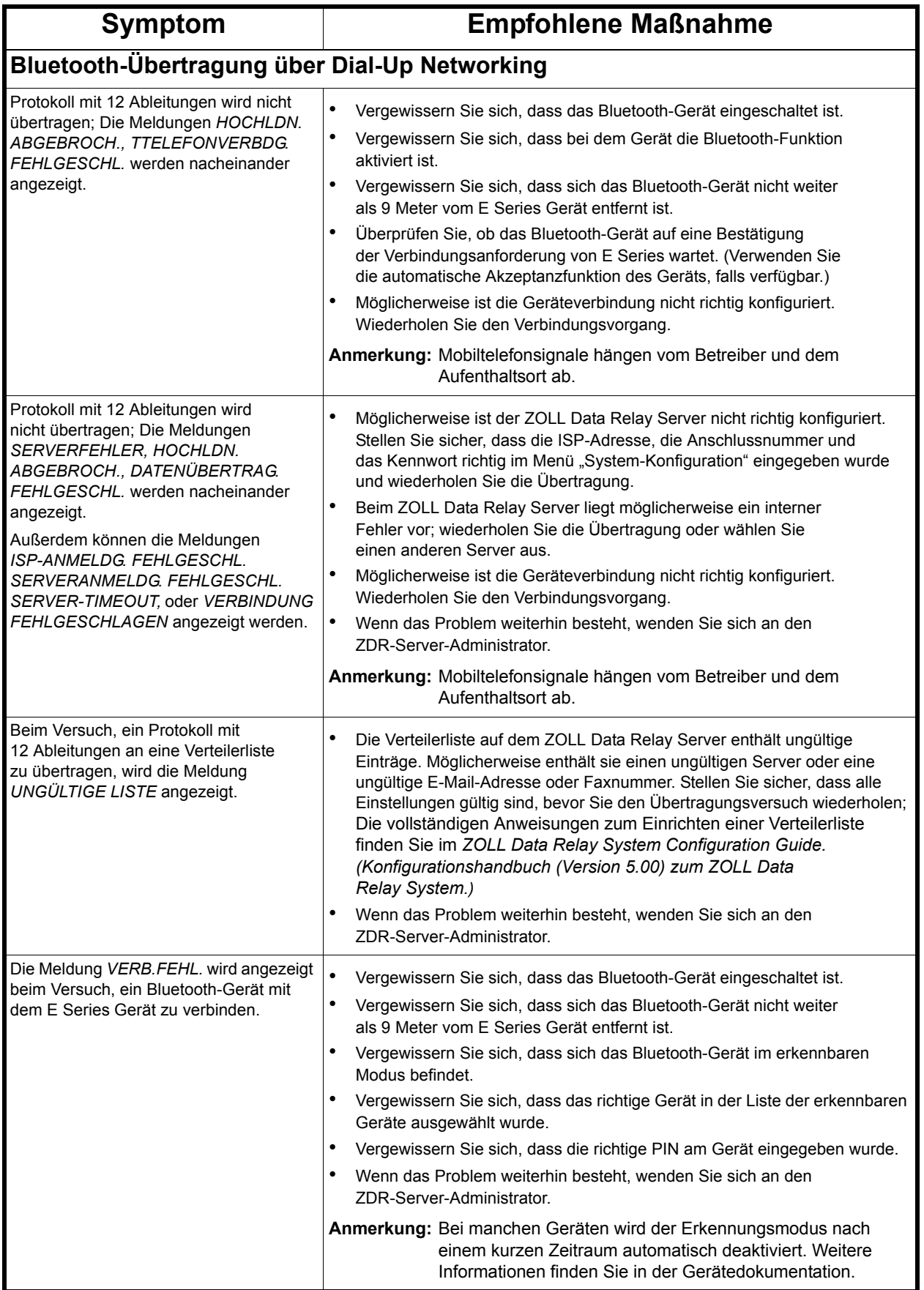

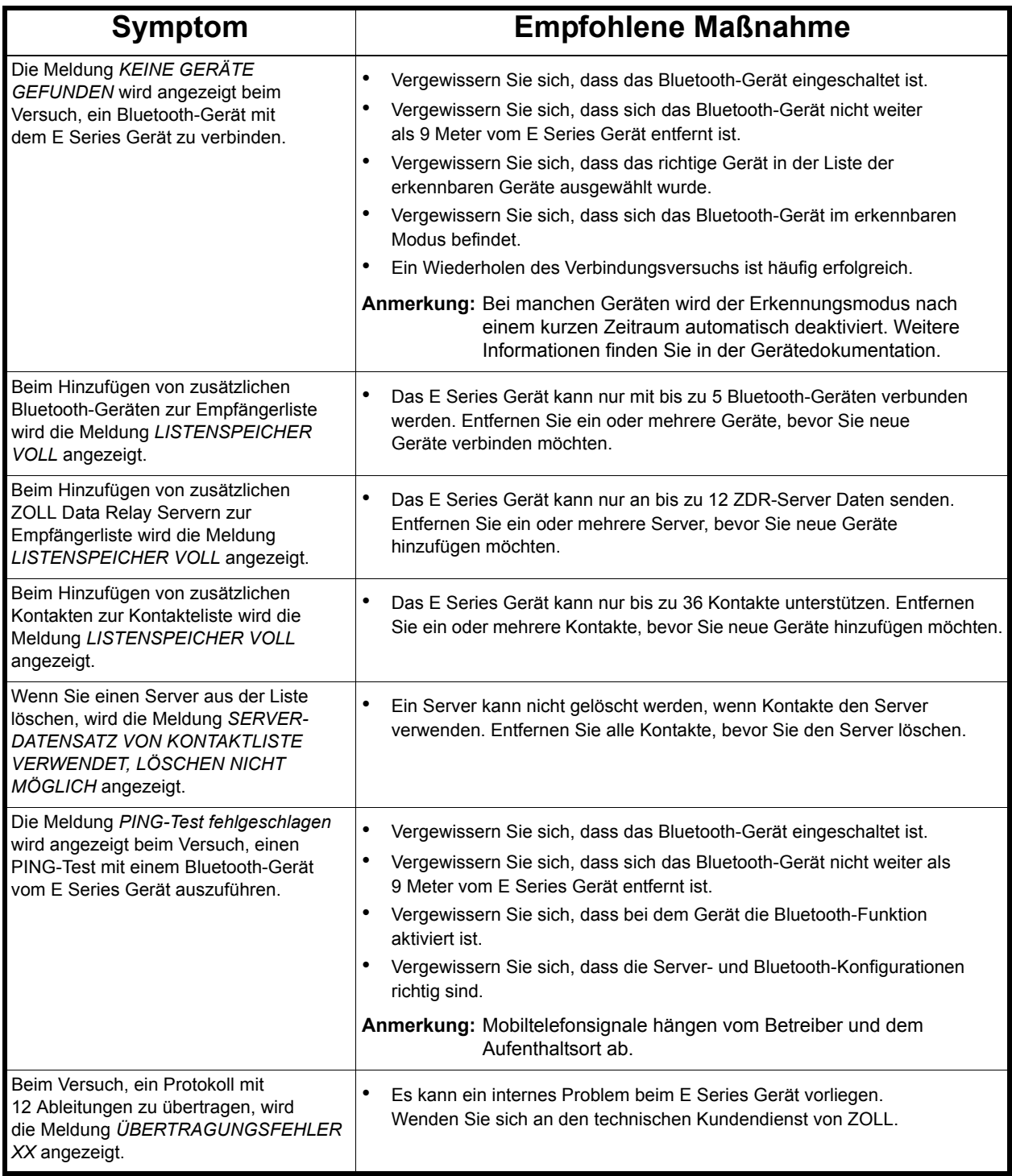

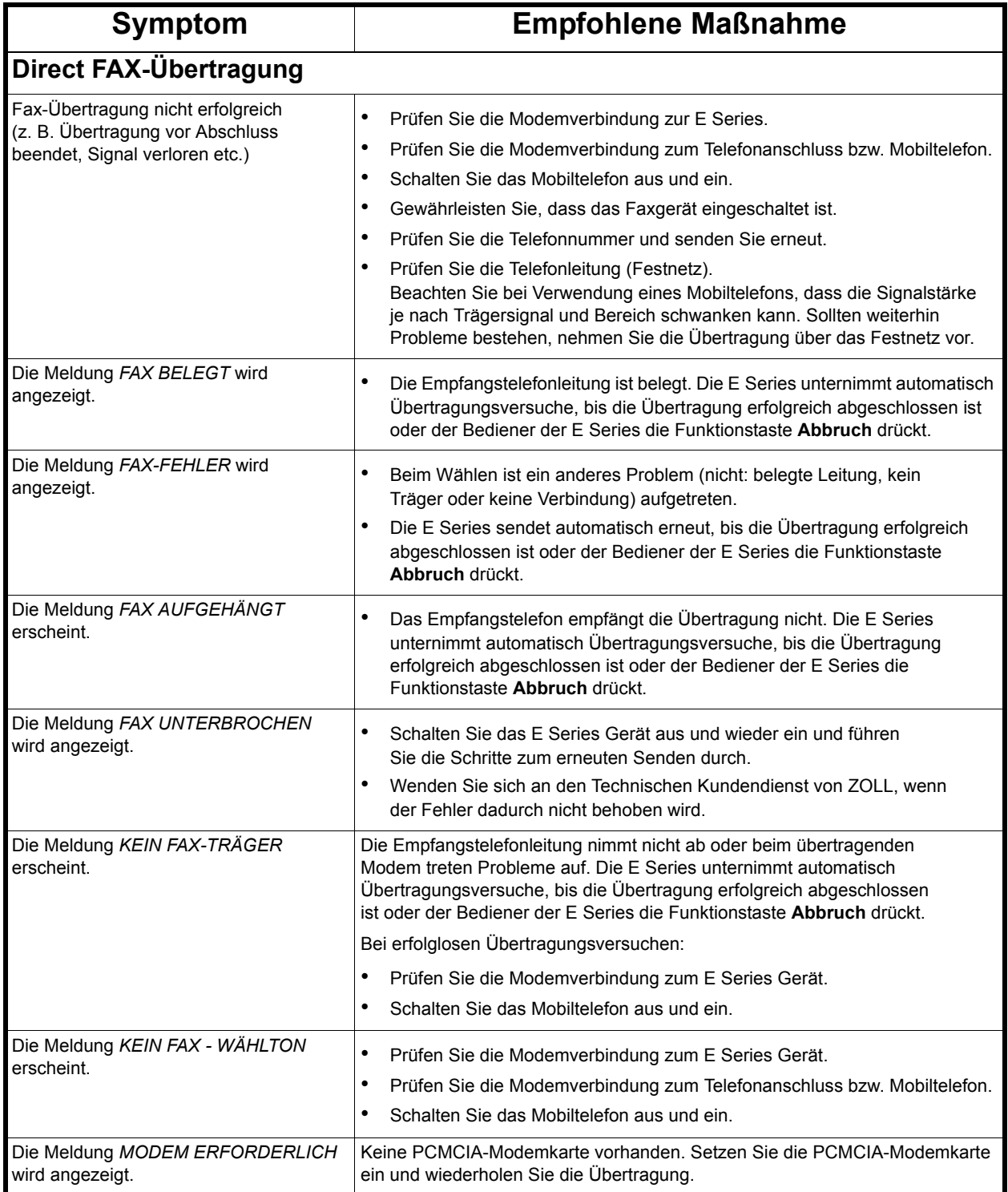

(Leerseite technisch bedingt)

# **ANHANG A: Modem- und Telefoneinrichtung**

E Series Geräte mit der 12-Ableitungen-Option können ein Modem zur Übertragung von mit 12 Ableitungen erhaltenen EKG-Daten aufweisen, wobei diese über das Telefonnetz oder ein Mobiltelefon an entfernte Zielgeräte gesendet werden. Im Folgenden wird beschrieben, wie E Series Geräte zur telefonischen Datenübertragung angeschlossen werden.

# **Modem**

• Falls inbegriffen wird die E Series mit 12-Ableitungen-Option mit einem für Mobiltelefone vorbereiteten PC-Kartenmodem (nur USA-Geräte) im vorderen PCMCIA-Steckplatz oben am Gerät ausgeliefert.

**Anmerkung:** Versuchen Sie nicht, das Modem in den hinten Steckplatz zu schieben. Nur der vordere PCMCIA-Steckplatz unterstützt Modemkommunikation.

**Anmerkung:** Wenden Sie sich unter der Telefonnummer 978 421-9655 an den technischen Dienst von ZOLL, bevor Sie ein nicht empfohlenes Modem verwenden. E Series unterstützt nicht alle PCMCIA-Modemarten.

Das Modem kann zum Warten oder Reinigen wie folgt ausgebaut werden:

1. Öffnen Sie die PCMCIA-Abdeckung und führen Sie Schritt a und b wie abgebildet durch.

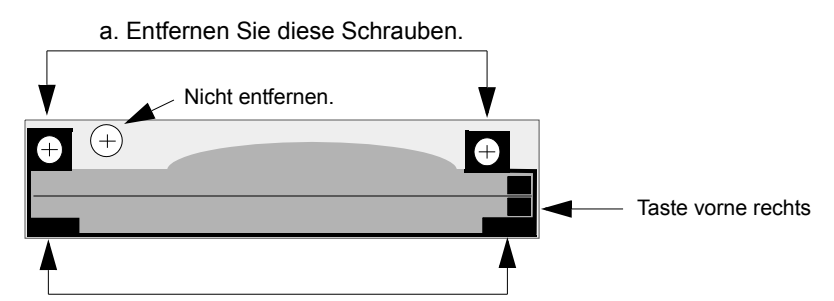

b. Ziehen Sie den Modemhalter an diesen Laschen nach oben heraus.

2. Drücken Sie die Taste vorne rechts zum Entfernen der Modemkarte.

Bauen Sie die Modemkarte in umgekehrter Reihenfolge wieder ein. Gewährleisten Sie dabei, dass der Modemhalter. ordnungsgemäß am PMCIA-Kartensteckverbinder fest sitzt, bevor Sie die Montageschrauben anziehen.

# **Kabel**

- Nicht alle Mobiltelefone übertragen Daten zuverlässig. Eine Liste der empfohlenen Mobiltelefone erhalten Sie bei Ihrem Vertreter der ZOLL Medical Corporation vor Ort.
- Ein Festnetzkabel liegt E Series Geräten, die mit Modem ausgestattet sind, bei. Ein Ende dieses Kabels wird am E Series Gerät angeschlossen und das andere Ende in eine gewöhnliche TAE-Dose gesteckt (RJ-11). Der RJ-11-Anschluss ist mit analogen Telefonsystemen kompatibel, d. h. mit gewöhnlichen Telefonleitungen, die in den meisten Wohnhäusern vorhanden sind und auch für Faxgeräte verwendet werden.

#### **VORSICHT**

- Die Datenübertragung mit Mobiltelefon ist unter Umständen nicht so zuverlässig wie eine Übertragung über das Festnetz. Eine bessere Übertragung wird erreicht, wenn ein starkes Signal verwendet wird und die Übertragung im Stillstand stattfindet. Beachten Sie die dem Mobiltelefon beiliegenden Anweisungen.
- Viele Krankenhäuser verbieten den Gebrauch von Mobiltelefonen in Krankenhäusern bzw. Krankenhausanlagen. Bitte beachten Sie die vor Ort geltenden Vorschriften.

# **Übertragungsdaten**

#### **Fax**

- Gruppe 3, Faxleistung
- FAX-Software-Schnittstellen
	- Klasse 2.0
	- Klasse 2
	- Klasse 1

# **Telefonanschlusserfordernisse**

Die folgenden Vorschriften beziehen sich auf in den USA und Kanada verwendete Modems.

# **FCC-Vorschriften**

- Die Fernmeldebehörde in den USA (FCC) erlaubt den direkten Anschluss dieses Gerätes an das Telefonnetz unter Verwendung eines TAE-Anschlusses (Telekommunikations-Anschluss-Einheit). Dieses Gerät darf nicht an einen Gemeinschaftsanschluss oder einen Münzfernsprecher angeschlossen werden.
- Nicht vorschriftsgemäß arbeitende Geräte können das Telefonnetz beschädigen. Sollte dieses Gerät nicht vorschriftsgemäß arbeiten, trennen Sie es vom Netz, bis die Störung gefunden wurde bzw. das Gerät repariert ist. Anderenfalls ist es möglich, dass die Fernsprechverwaltung den Telefondienst vorübergehend unterbricht.
- Die Modem-Karte kann nicht gewartet bzw. repariert werden. Sie sind dafür verantwortlich, das Gerät gegebenenfalls zur Wartung an ZOLL Medical Corporation zu senden.
- Sollten nach der Installation des Gerätes Störungen an Ihrem Telefon auftreten, trennen Sie das Gerät von der Telefonleitung, um zu sehen, ob es die Störquelle ist.
- Die Fernmeldeverwaltung kann möglicherweise ihre technischen Funktionen und Verfahren ändern. Sollten derartige Aktualisierungen die Kompatibilität oder die Verwendung des Gerätes beeinflussen, muss die Fernmeldeverwaltung Ihnen diese rechtzeitig mitteilen.

# **Anforderungen der Fernmeldeverwaltung**

Die folgenden technischen Daten stehen Ihnen zur Verfügung, falls die Fernmeldeveraltung Informationen bezüglich der an das Telefonnetz angeschlossenen Geräte anfordern sollte:

- Die Rufnummer, an die das Gerät angeschlossen ist.
- Die Klingeläquivalenzzahl (REN Ringer Equivalence Number), die sich auf dem FCC-Aufkleber am Modem befindet. Diese Nummer zeigt an, wie viele Geräte an dieselbe Telefonleitung angeschlossen werden können. Wenn zu viele Geräte angeschlossen sind, klingeln diese gegebenenfalls nicht ordnungsgemäß. In den meisten Bereichen darf die Summe der Klingeläquivalenzzahlen aller Geräte, die an einer Leitung angeschlossen sind, fünf nicht überschreiten.
- Die erforderliche TAE-Telefonbuchse (RJ-11, RJ-41 oder RJ-45).
- Die FCC-Registriernummer, die sich auf dem FCC-Aufkleber am Modem befindet.

#### **Störfrequenzen**

#### **WARNUNG**

Änderungen bzw. Modifikationen des Gerätes, die nicht ausdrücklich von dem für die Befolgung der Vorschriften Verantwortlichen genehmigt wurden, können zur Folge haben, dass der Bediener nicht mehr zur Verwendung des Gerätes befugt ist.

Dieses Gerät erzeugt und verwendet Hochfrequenzenergie und kann diese abstrahlen. Bei nicht vorschriftsgemäßer Installation können die Funkkommunikation störende Frequenzen auftreten. Der Betrieb dieses Gerätes in einem Wohngebiet kann möglicherweise Störfrequenzen verursachen, die auf eigene Kosten behoben werden müssen. Es besteht jedoch keine Garantie, dass Störfrequenzen bei jeweils bestimmten Installationen nicht auftreten. Sollte dieses Gerät Frequenzen abgeben, die den Radio- und Fernsehempfang stören, kann dies durch Ein- und Ausschalten des Gerätes bestimmt werden. Dabei werden Sie dazu angehalten, diese Störungen anhand einer oder mehrerer Maßnahmen zu beheben:

- Richten Sie die Empfangsantenne anders aus.
- Bringen Sie die Empfangsantenne und/oder das Empfangsgerät weiter vom Modem entfernt an.
- Bringen Sie das Modem von der Empfangsantenne und/oder dem Empfangsgerät entfernt an.
- Schließen Sie das Modem an einer anderen Steckdose an, damit das Modem und das Empfangsgerät verschiedene Stromkreise verwenden.

Sollte keine dieser Maßnahmen die Störung beheben, wenden Sie sich für weitere Vorschläge an Ihren Händler der ZOLL Medical Corporation oder einen erfahrenen Radio-/Fernsehtechniker.

# **FCC-Regeln und -Vorschriften – Teil 68**

Die Ausrüstung entspricht Teil 68 der FCC-Vorschriften. An der Rückseite der Modemkarte befindet sich ein Aufkleber mit der FCC-Registriernummer und der Klingeläquivalenzzahl (REN) für diese Ausrüstung. Auf Anforderung müssen diese Informationen der Fernsprechverwaltung mitgeteilt werden.

Die REN dient zur Bestimmung der Anzahl von Geräten, die Sie an Ihrer Telefonleitung anschließen können, wobei bei Anwählen der Rufnummer noch alle Geräte klingeln. In den meisten Gebieten darf die Summe der an einer Leitung angeschlossenen Geräte nicht mehr als fünf (5) betragen. Um sich der Anzahl der möglicherweise an eine Leitung angeschlossenen Geräte (aufgrund der REN) sicher zu sein, müssen Sie sich an Ihre lokale Fernsprechverwaltung wenden, die Ihnen die maximale Klingeläquivalenzzahl für Ihren Fernsprechbereich angibt.

Wenn Ihre Telefonausrüstung das Telefonnetz stört, kann die Fernsprechverwaltung Ihren Telefondienst vorübergehend sperren. Wenn möglich, werden Sie darüber vorher informiert. Wenn eine Vorwarnung allerdings nicht einfach möglich ist, werden Sie so bald wie möglich informiert. Außerdem werden Sie auf Ihr Recht hingewiesen, bei der FCC eine Beschwerde einzureichen.

Die Fernmeldeverwaltung kann möglicherweise Ihre Anlagen, technischen Funktionen und Verfahren ändern und dadurch die sachgemäße Funktion Ihres Gerätes beeinflussen. Sollte dies der Fall sein, muss die Fernmeldeverwaltung Ihnen dies rechtzeitig mitteilen, um den ununterbrochenen Fernsprechbetrieb aufrechtzuerhalten.

Bei im Zusammenhang mit dieser Telefonausrüstung auftretenden Störungen wenden Sie sich bitte an ZOLL Medical Corporation, deren Kunden- und Reparaturdienst Ihnen gerne behilflich sein wird. Die Fernsprechverwaltung wird Sie möglicherweise dazu auffordern, dass Sie das Gerät vom Netz trennen, solange das Problem nicht gelöst ist oder bis Sie sicher sind, dass das Gerät NICHT defekt ist.

Dieses Gerät enthält keine vom Bediener zu wartenden Teile.

Dieses Gerät darf nicht an einen Gemeinschaftsanschluss oder einen Münzfernsprecher angeschlossen werden. Gemeinschaftsanschlüsse sind steuerpflichtig.

# **Abgeschirmte Kabel**

Die Verwendung eines nicht geschirmten Kabels ermöglicht dem System die Abstrahlung von Hochfrequenzenergiepegeln, welche die von der FCC bestimmten Grenzwerte überschreiten und dadurch erhöht Störfrequenzen erzeugen. Um den FCC-Vorschriften zu entsprechen, ist es erforderlich, dass Sie bei der Installation hochwertige geschirmte Kabel verwenden.

# **Anforderungen in Kanada**

In Kanada werden Geräte mit dem Gütezeichen von "Industry Canada", früher "Canadian Department of Communications", zertifiziert. Diese Zertifikation bedeutet, dass das Gerät bestimmten an das Telekommunikationsnetz gestellten Anforderungen entspricht, d. h. Schutz-, Betriebs- und Sicherheitsanforderungen betreffend. Diese Behörde gibt keine Garantie, dass das Gerät für den Kunden zufriedenstellend arbeitet.

Vor der Installation des Gerätes muss der Bediener sicherstellen, dass die entsprechende Telekommunikationsfirma vor Ort den Anschluss an ihre Anlagen genehmigt. Außerdem muss das Gerät auf annehmbare Weise installiert werden. In manchen Fällen, wie z. B. im Falle von firmeninterner Verkabelung in Verbindung mit einer Leitung, kann der individuelle Anschluss anhand einer zertifizierten Steckverbinder-Baugruppe (Telefonverlängerungskabel) erweitert werden. Dabei muss dem Kunden bewusst sein, dass die Erfüllung der oben genannten Bedingungen die Verminderung der Leistung in manchen Situationen nicht verhindert.

Reparaturen an einem zertifizierten Gerät müssen von einem dazu befugten kanadischen Wartungsbetrieb, der vom Lieferanten bestimmt wurde, durchgeführt werden. Jegliche Reparaturen bzw. Änderungen, die vom Bediener an diesem Gerät vorgenommen wurden oder Gerätefehlfunktionen können für die Telekommunikationsfirma Grund sein, den Bediener dazu aufzufordern, das Gerät vom Netz zu trennen.

Zum eigenen Schutz müssen Bediener sicherstellen, dass die elektrischen Erdungsanschlüsse der Stromversorgung, Telefonleitungen und internen Wasserleitungen aus Metall, wenn vorhanden, zusammengeschlossen sind. Diese Vorsichtsmaßnahme ist in ländlichen Gegenden von besonderer Wichtigkeit.

#### **VORSICHT:**

Bediener dürfen nicht selbst versuchen, derartige Verbindungen herzustellen. Eine Inspektion des elektrischen Systems muss gegebenenfalls von entsprechenden Behörden bzw. einem Elektriker vorgenommen werden.

Um Überlastungen zu vermeiden, wird jedem Endgerät eine Lastnummer (LN) zugewiesen, die den Anteil der Gesamtlast, die an der vom Gerät verwendeten Telefonschleife angeschlossen werden kann, kennzeichnet. Das Ende einer Schleife kann aus einer Kombination von Geräten bestehen, wobei diese nur der Anforderung unterliegen, dass die Gesamtanzahl von Geräten einhundert nicht überschreitet.